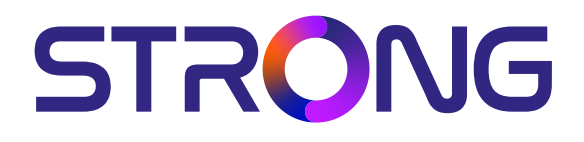

# **RECEPTOR DE SATELIT DIGITAL DE ÎNALTĂ DEFINIȚIE SRT 7030**

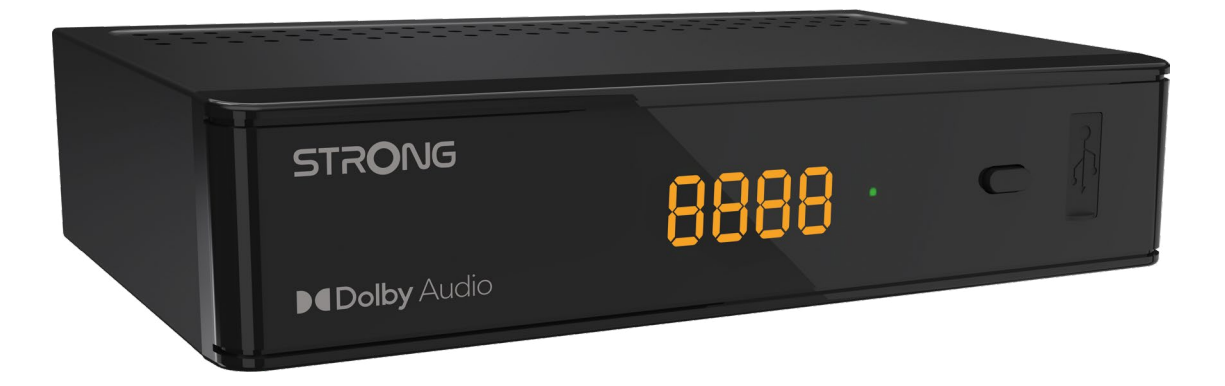

User Manual Bedienungsanleitung Manuel d'utilisation Manuale d'uso Manuale utente Manual del usuario Instrucciones de instalación Návod k obsluze

Používateľská príručka Telepítési Utasítás Bruksanvisning Uživatelská příručka Korisnički priručnik Používateľská príručka Εγχειρίδιο χρήστη

**www.strong.tv**

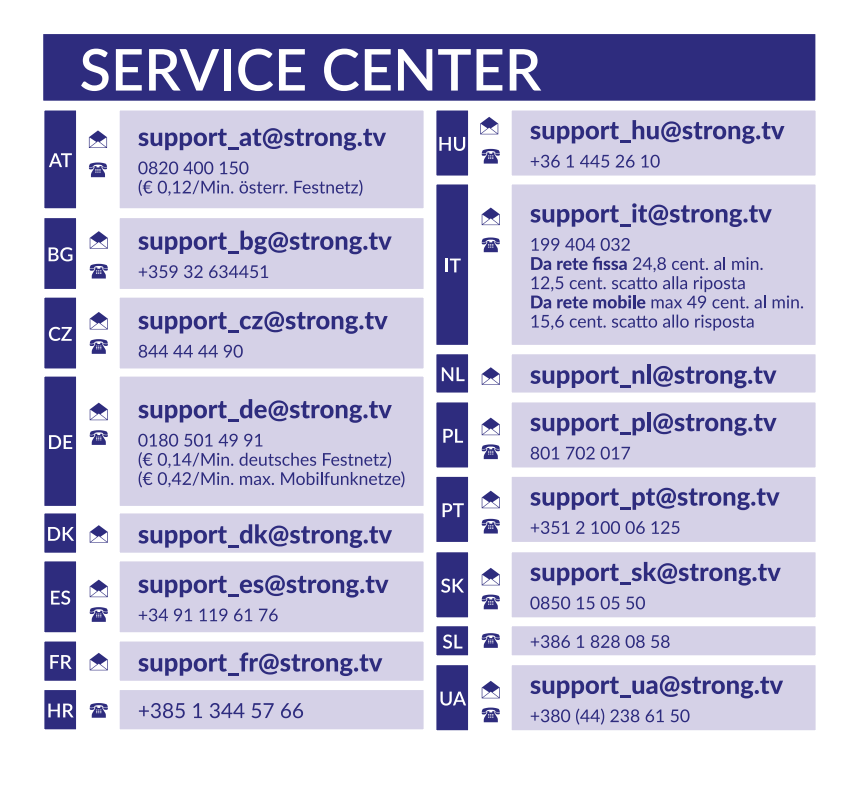

Supplied by STRONG Austria Represented by STRONG Ges.m.b.H. Teinfaltstraße 8/4.Stock A-1010 Vienna, Austria Email: support\_at@strong.tv

#### **www.strong.tv**

### **Licenţe**

ACEST PRODUS ESTE LICENTIAT SUB PORTOFOLIUL DE PATENTE AVC PENTRU UZUL PERSONAL SI NECOMERCIAL AL CONSUMATORULUI PENTRU: (i) CODAREA VIDEO ÎN CONFORMITATE CU STANDARDUL AVC ("AVC VIDEO") ŞI/SAU (ii) DECODAREA VIDEO AVC CARE A FOST CODATĂ DE CONSUMATORUL ANGAJAT ÎNTR-O ACTIVITATE PERSONALĂ ŞI NECOMERCIALĂ ŞI/SAU A FOST OBŢINUTĂ DE LA UN FURNIZOR VIDEO LICENŢIAT SĂ DISTRIBUIE VIDEO AVC. NICI O LICENŢĂ NU ESTE ACORDATĂ SAU NU VA FI IMPLICATĂ PENTRU ORICE ALTĂ UTILIZARE. INFORMAŢII SUPLIMENTARE POT FI OBŢINUTE DE LA **MPEG LA, L.L.C.** VEZI HTTP://WWW.MPEGLA.COM

Acest produs conține unul sau mai multe programe protejate în conformitate cu legile internaționale și americane privind drepturile de autor ca lucrări nepublicate. Acestea sunt confidențiale și sunt proprietatea **Dolby Laboratories**. Reproducerea sau dezvăluirea lor, integral sau parțial, sau producerea de lucrări derivate din acestea fără permisiunea expresă a Dolby Laboratories este interzisă. Copyright 2003-2009 de către Dolby Laboratories. Toate drepturile rezervate.

### **TABELUL DE CONȚINUT**

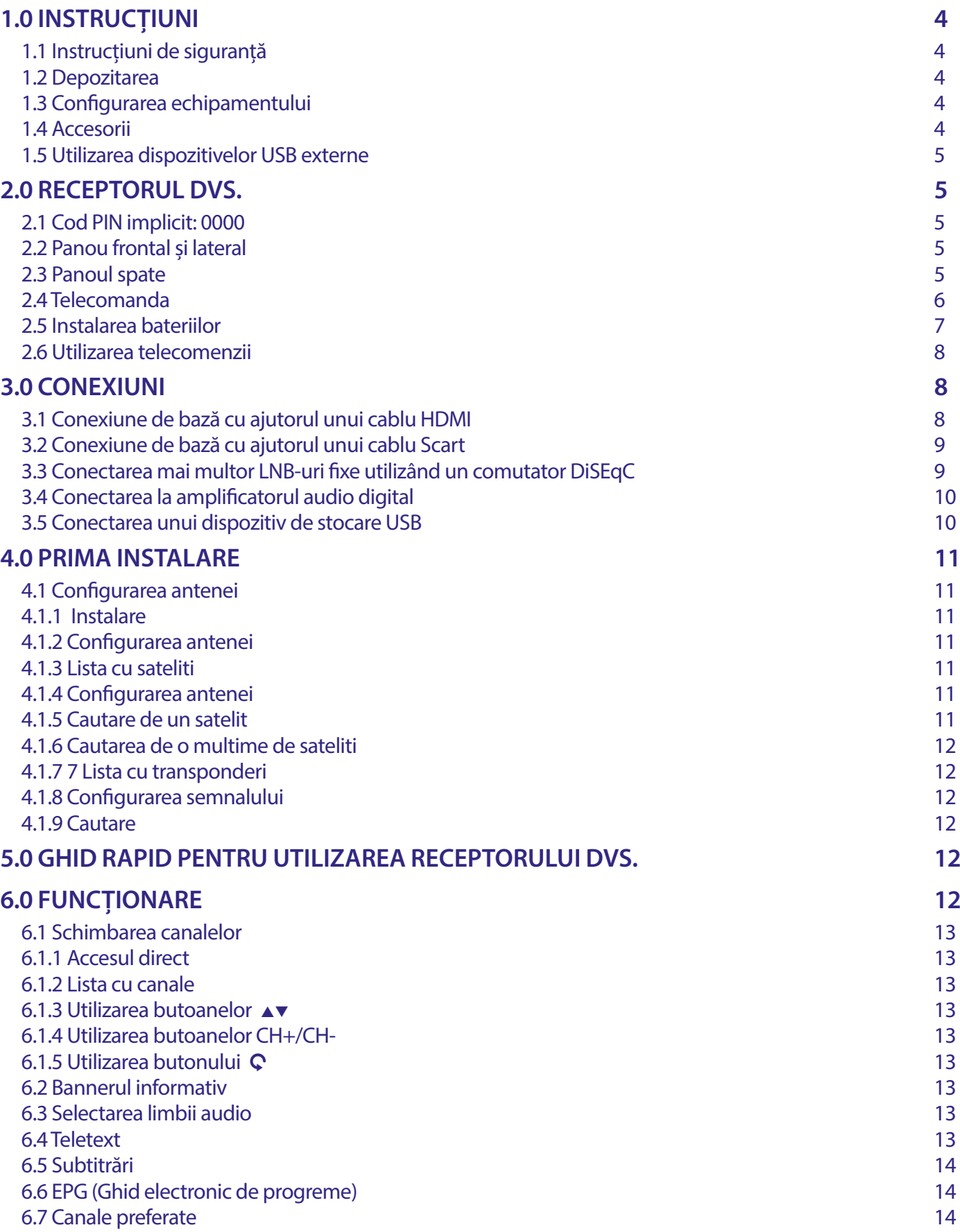

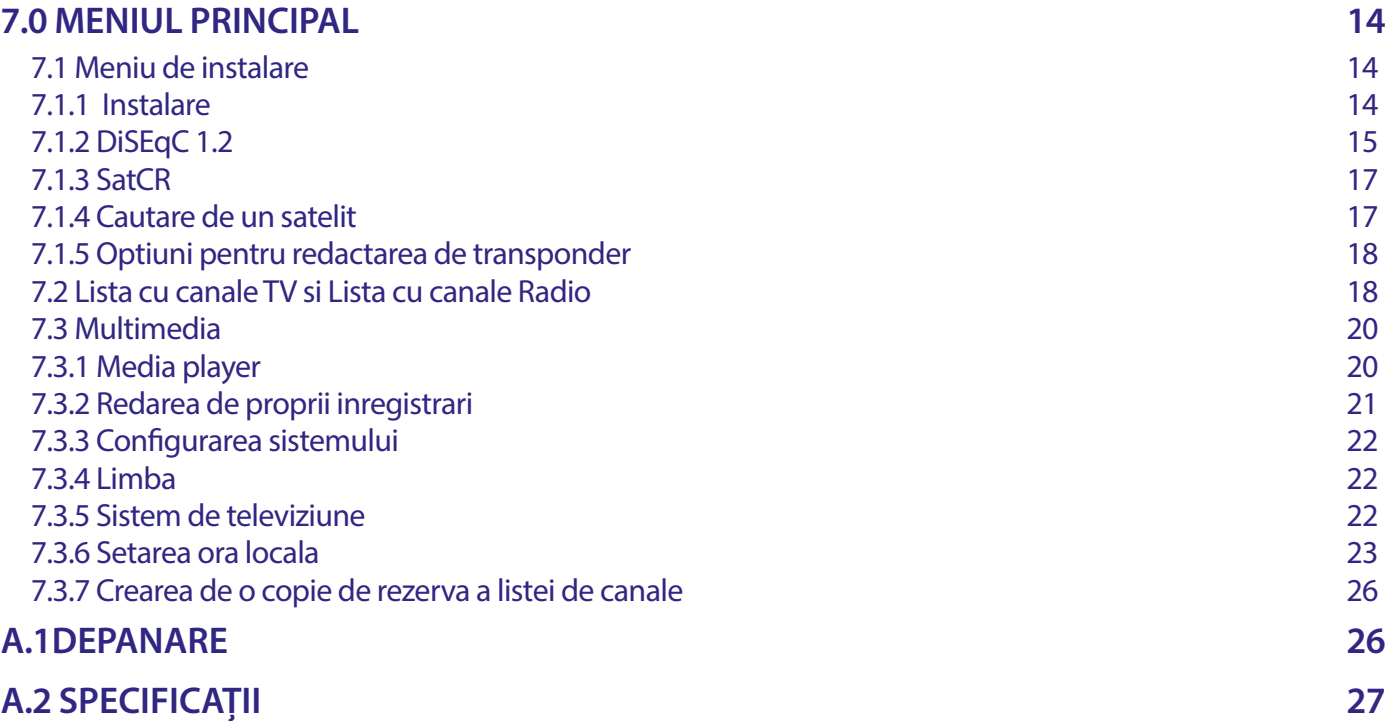

DECLARAŢIE UE DE CONFORMITATE SIMPLIFICATĂ

Prin prezenta, STRONG declară că dispozitivul SRT7030 este în conformitate cu Directiva 2014/53/UE.

Textul complet al declarației de conformitate al UE este disponibil la următoarea adresă de internet: http://www.strong.tv/en/doc Sub rezerva unor modificări. Ca urmare a cercetării și dezvoltării continue, specificațiile tehnice, designul și aspectul produselor pot suferi modificări. Produsul este realizat după licența lui Dolby Laboratories. Dolby, Dolby Audio, precum și simbolul de dublu D, sunt mărci comerciale ale corporației Dolby Laboratories Licensing Corporation. Denumirile HDMI, HDMI High-Definition Multimedia Interface și logoul lui HDMI sunt mărci comerciale sau mărci comerciale înregistrate ale companiei HDMI Licensing Administrator Inc. Toate denumirile de produse sunt mărci comerciale sau mărci comerciale înregistrate ale respectivilor proprietari.

© STRONG 2023. Toate drepturile rezervate.

### <span id="page-5-0"></span>**1.0 INSTRUCȚIUNI**

#### **1.1 Instrucțiuni de siguranță**

#### **NU VĂ INSTALAȚI RECEPTORUL :**

Într-un dulap închis sau slab ventilat; direct deasupra sau sub orice alt echipament; pe o suprafață care ar putea obstrucționa fantele de ventilație.

#### **NU EXPUNEȚI RECEPTORUL SAU ACCESORIILE ACESTUIA :**

La lumina directă a soarelui sau la orice alt echipament care generează căldură; la ploaie sau la umiditate intensă; la vibrații intense și la orice șoc care ar putea provoca deteriorarea permanentă a receptorului sau a obiectelor magnetice, cum ar fi difuzoare, transformatoare etc.

Nu utilizați un cablu de alimentare deteriorat. Acesta poate provoca un incendiu sau un șoc electric. Nu atingeți un cablu de alimentare cu mâinile umede. Ar putea provoca un șoc electric.

Atunci când receptorul nu este utilizat pentru o perioadă lungă de timp, trebuie să deconectați cablul de alimentare de la priza de perete.

Nu utilizați alcool sau lichide pe bază de amoniac pentru a curăța receptorul. Dacă doriți, puteți curăța receptorul cu o cârpă moale, fără scame, ușor umezită cu o soluție ușoară de săpun, și numai după ce ați deconectat receptorul de la rețeaua de alimentare cu tensiune. Asigurați-vă că niciun obiect străin nu cade prin fantele de ventilație, deoarece acest lucru ar putea provoca un incendiu sau un șoc electric.

Nu așezați niciun obiect deasupra receptorului, deoarece acest lucru ar putea împiedica răcirea corespunzătoare a componentelor din interior.

#### **Precizări de siguranță :**

- Nu încercați niciodată să deschideți receptorul. Este periculos să atingeți interiorul receptorului din cauza tensiunilor înalte și a posibilelor pericole electrice. Deschiderea receptorului va anula garanția produsului. Trimiteți toate lucrările de întreținere sau de service la personal calificat corespunzător.
- Când conectați cablurile, asigurați-vă că receptorul este deconectat de la rețeaua de alimentare. Așteptați câteva secunde după oprirea receptorului înainte de a muta receptorul sau de a deconecta orice echipament.
- Este necesar să folosiți numai prelungitoare aprobate și cabluri compatibile, care să fie adecvate pentru consumul de energie electrică al echipamentului instalat. Vă rugăm să vă asigurați că alimentarea cu energie electrică corespunde cu tensiunea de pe plăcuța de identificare electrică din spatele receptorului.

Dacă receptorul nu funcționează în mod normal chiar și după ce ați urmat cu strictețe instrucțiunile din acest manual de utilizare, se recomandă să vă adresați distribuitorului dumneavoastră.

#### **1.2 Depozitarea**

Receptorul dvs. și accesoriile sale sunt depozitate și livrate într-un ambalaj conceput pentru a vă proteja împotriva șocurilor mecanice și a umidității. Când îl despachetați, asigurați-vă că toate piesele sunt incluse și păstrați ambalajul departe de copii. Atunci când transportați receptorul dintr-un loc în altul sau dacă îl returnați în condiții de garanție, asigurați-vă că îl reambalați în ambalajul original împreună cu accesoriile sale. Nerespectarea acestor proceduri de ambalare ar putea deteriora produsul și anula garanția.

#### **1.3 Configurarea echipamentului**

Vă recomandăm să consultați un instalator profesionist pentru a vă configura echipamentul. În caz contrar, vă rugăm să urmați instrucțiunile de mai jos:

- Consultați manualul de utilizare al televizorului și al antenei.
- Asigurați-vă că cablul SCART/HDMI și componentele exterioare sunt în stare bună, iar conexiunile SCART/HDMI sunt bine ecranate și de bună calitate.

Acest manual oferă instrucțiuni complete pentru instalarea și utilizarea acestui receptor. Simbolurile servesc după cum urmează. **AVERTISMENT** Indică informații de avertizare.

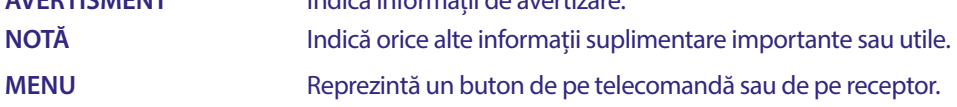

#### **1.4 Accesorii**

- 1x instrucțiuni de instalare
- 1x Instrucțiuni de siguranță și garanție
- 1x telecomandă
- 2x baterii (tip AAA)

<span id="page-6-0"></span>**NOTĂ:** Bateriile nu trebuie să fie reîncărcate, dezasamblate, scurtcircuitate electric, amestecate sau utilizate cu alte tipuri de baterii. Dacă se vor folosi acumulatori reîncărcabili în loc de baterii, vă recomandăm să folosiți tipuri (de exemplu, NiMH) cu autodescărcare redusă pentru a asigura funcționarea îndelungată a telecomenzii.

### **1.5 Utilizarea dispozitivelor USB externe**

- Se recomandă utilizarea dispozitivelor de stocare USB 2.0. Dacă dispozitivul dvs. nu este compatibil cu specificațiile USB 2.0, este posibil ca funcțiile multimedia, de înregistrare și Timeshift ale receptorului să nu funcționeze corect.
- Dacă aveți de gând să utilizați unHDD (hard disk) USB extern, vă rugăm să luați în considerare faptul că specificațiile de alimentare pot depăși puterea de ieșire acceptată de receptor (5 V/800 mA). În acest caz, vă rugăm să conectați HDD USB la un adaptor de alimentare extern corespunzător.
- STRONG nu poate garanta compatibilitatea cu toate tipurile de dispozitive de stocare USB.
- Se recomandă să nu stocați informații importante pe dispozitivele de stocare USB utilizate cu receptorul. Efectuați întotdeauna copii de rezervă ale datelor de pe dispozitivul de stocare USB înainte de a-l utiliza cu acest receptor. STRONG nu își va asuma responsabilitatea pentru orice pierdere de informații sau circumstanțe cauzate de pierderea informațiilor.
- STRONG nu poate garanta redarea tuturor fișierelor, deși sunt listate extensiile, deoarece aceasta depinde de dimensiunea fișierului, de codec, de rata de biți și de rezoluție.
- Vă rugăm să vă asigurați că fie dispozitivul USB este deja formatat în FAT/FAT32, fie formatați dispozitivul USB prin intermediul receptorului, consultați capitolul **7.3.6.1 Informații de stocare PVR** pentru detalii.

### **2.0 RECEPTORUL DVS.**

### **2.1 Cod PIN implicit: 0000**

### **2.2 Panou frontal și lateral**

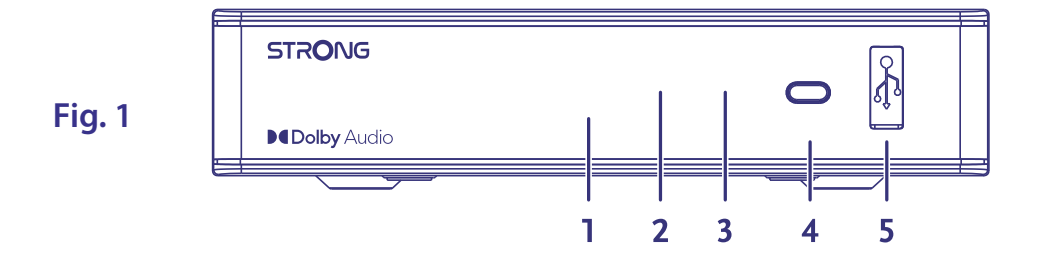

- **1. LED displey:** Arata numarul de program in regim de lucru si ora
- **2. Indicatorul de alimentare**: Arata starea alimentarii a receptorul: **rosu** LED receptorul este in modul de asteptare
- **3. Senzor telecomanda:** Primeste semnal de la telecomanda
- **4. Butonul de alimentare:** Trecerea receptorului in regim pornit sau asteptare.
- **5. USB:** Pentru conectarea unui dispozitiv USB la utilizarea de multimedia

#### **2.3 Panoul spate**

#### **Fig. 2**

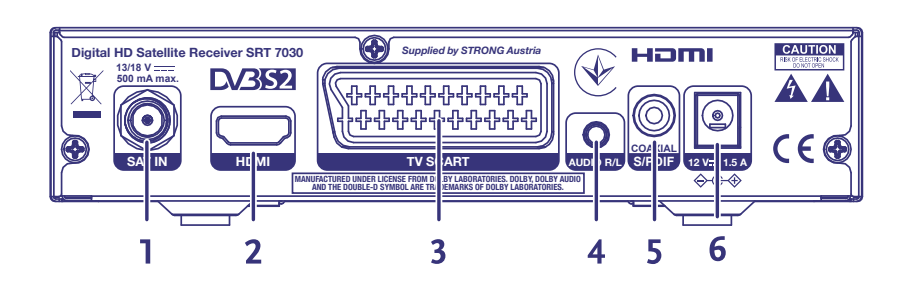

- 
- 
- 
- 
- 

1. **SAT IN** Conectare LNB la antenna de satelit pentru conectarea unui semnal de satelit 2. **HDMI** Conexiune de baza folosind un cablu HDMI 3. **TV SCART** Conectare la televizor prin cablul SCART 4. **Audio L/R** Conectare la un amplificator analog pentru sunetul stereo

<span id="page-7-0"></span>5. **S/PDIF coaxial** Conectare la un amplificatory audio digital pentru cinema de acasa.

6. **Conector de alimentare** Receptorul necesita un adaptor de perete cu urmatoarele dimensiuni, voltage intrare 100~240V AC 50~60Hz 12V, iesire 1,5A DC. Va rugam verificati conditiile locale de alimentare inainte de a conecta receptorul la sursa de alimentare.

### **2.4 Telecomanda**

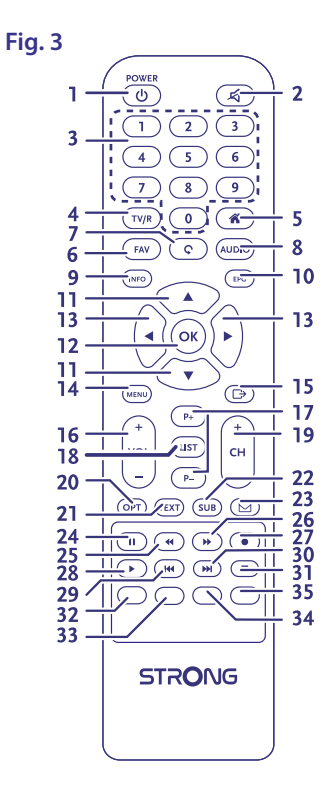

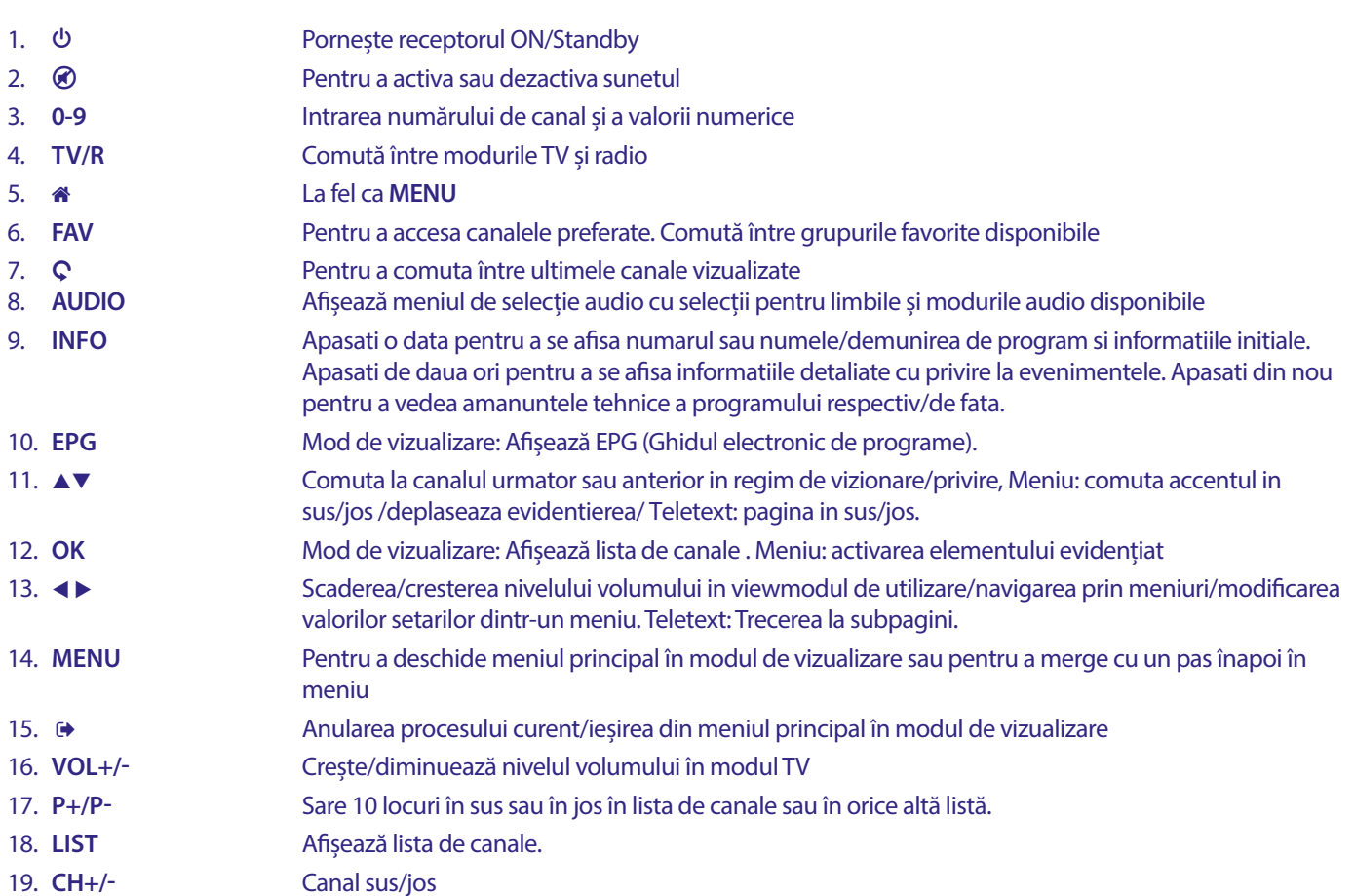

<span id="page-8-0"></span>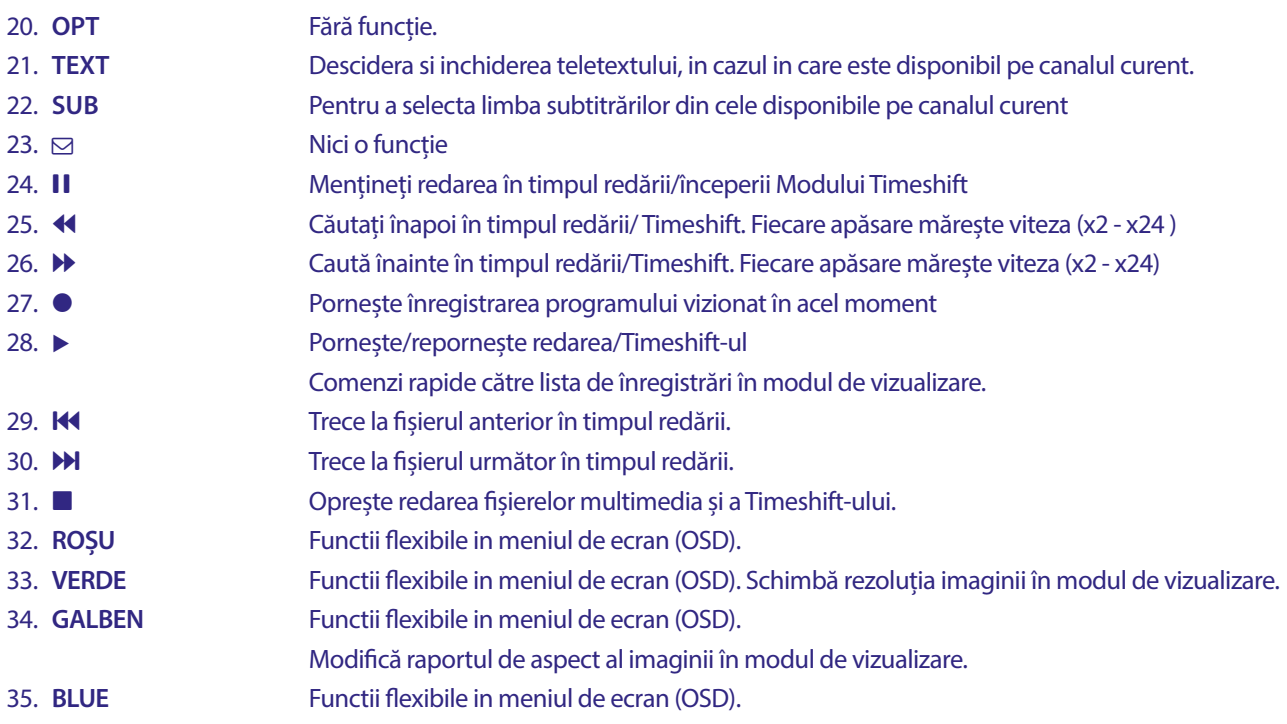

### **2.5 Instalarea bateriilor**

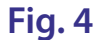

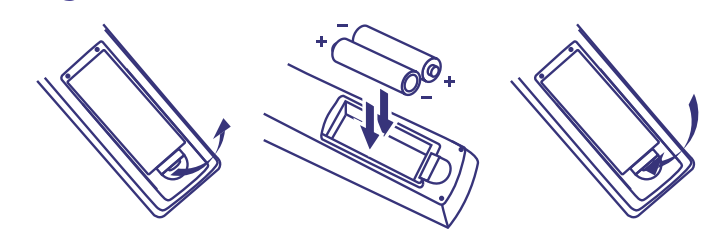

Scoateți capacul bateriei de la telecomandă și puneți 2 baterii de mărimea AAA în interiorul compartimentului. Diagrama din interiorul compartimentului pentru baterii arată modul corect de instalare a bateriilor.

- 1. Deschideți capacul
- 2. Instalați bateriile
- 3. Închideți capacul

**NOTĂ:** Bateriile nu trebuie să fie reîncărcate, dezasamblate, scurtcircuitate electric, să fie amestecate sau utilizate cu alte tipuri de baterii.

<span id="page-9-0"></span>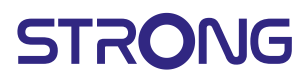

### **2.6 Utilizarea telecomenzii**

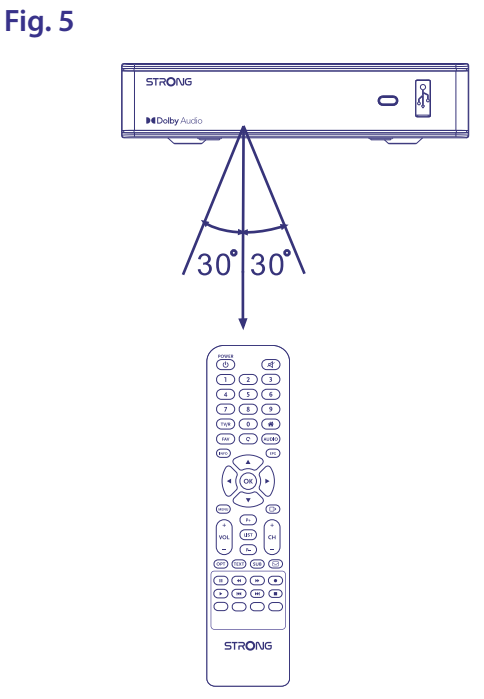

Pentru a utiliza telecomanda, îndreptați-o spre partea din față a receptorului digital. Telecomanda are o rază de acțiune de până la 7 metri față de receptor, dacă este orientată corect spre ochiul IR de pe panoul frontal. Telecomanda nu va funcționa dacă traseul acesteia este blocat.

**NOTĂ:** Lumina soarelui sau o lumină foarte puternică poate scădea sensibilitatea telecomenzii.

### **3.0 CONEXIUNI**

#### **3.1 Conexiune de bază cu ajutorul unui cablu HDMI**

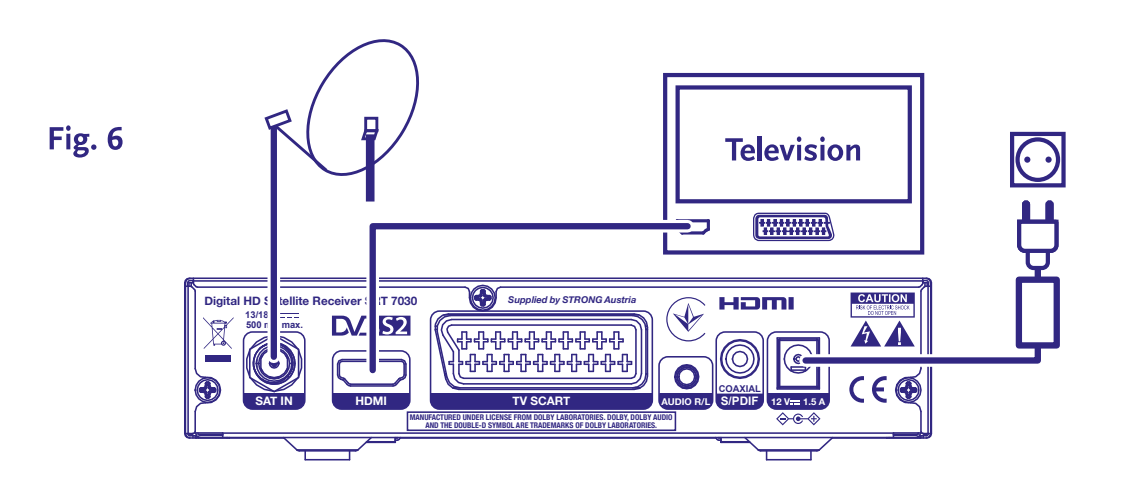

- **a)** Conectați LNB-ul antenei dvs. de satelit la conectorul SAT IN al receptorului dvs. folosind un cablu coaxial de bună calitate și fișe de conectare "F" adecvate.
- **b)** Conectați un capăt al unui cablu HDMI de bună calitate la ieșirea HDMI a receptorului și celălalt capăt la intrarea HDMI a televizorului.
- **c)** Conectați adaptorul de alimentare la o priză de perete adecvată.

### <span id="page-10-0"></span>**3.2 Conexiune de bază cu ajutorul unui cablu Scart**

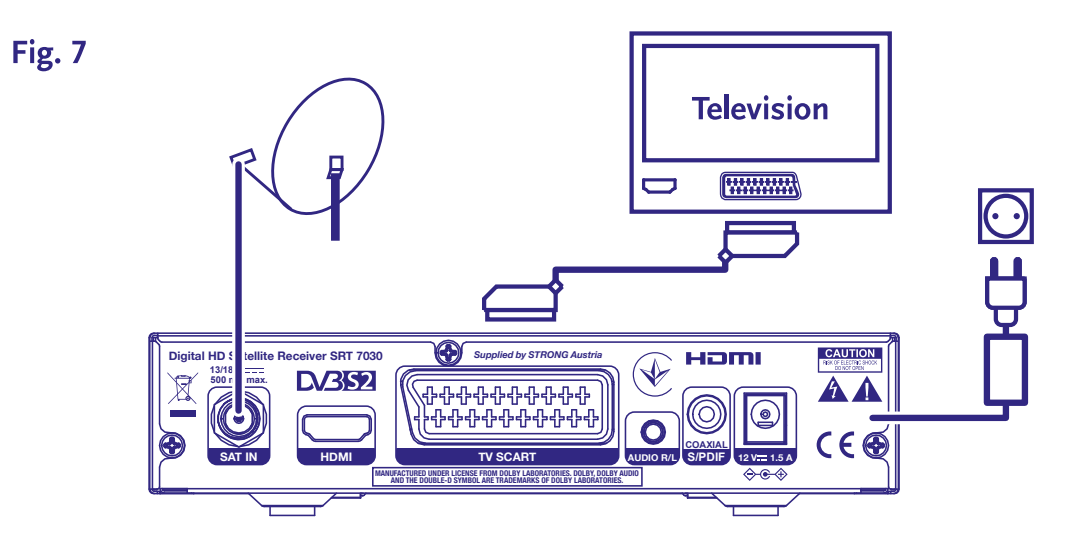

- **a)** Conectați LNB-ul antenei dvs. de satelit la conectorul SAT IN al receptorului dvs. folosind un cablu coaxial de bună calitate și fișe de conectare "F" adecvate.
- **b)** Conectați un capăt al unui cablu Scart de bună calitate la conectorul TV SCART al receptorului și celălalt capăt la intrarea SCART a televizorului.
- **c)** Conectați adaptorul de alimentare la o priză de perete adecvată.

#### **3.3 Conectarea mai multor LNB-uri fixe utilizând un comutator DiSEqC**

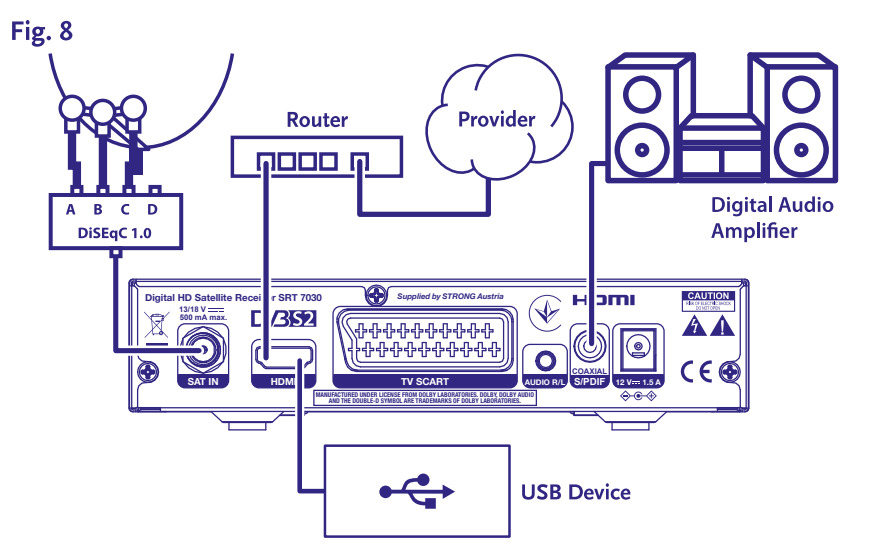

- **a)** Conectați LNB-urile antenei dvs. fixe la intrările unui comutator DiSEqC.
- **b)** Conectați ieșirea sau conectorul "la receptor" al comutatorului DiSEqC la conectorul SAT IN al receptorului dumneavoastră.
- **c)** Consultați secțiunea **3.1** sau **3.2** pentru conexiunile la televizor și la rețeaua electrică.

### <span id="page-11-0"></span>**3.4 Conectarea la amplificatorul audio digital**

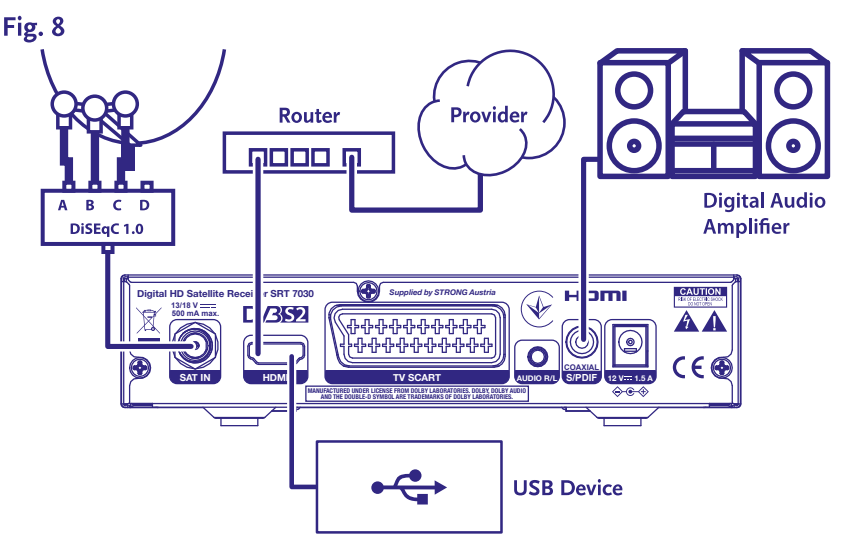

Conectați un capăt al unui cablu audio coaxial de bună calitate la ieșirea S/PDIF a receptorului dvs. și celălalt capăt la intrarea audio coaxială a home theatre-ului, a amplificatorului sau a oricărui alt dispozitiv care acceptă audio digital.

### **3.5 Conectarea unui dispozitiv de stocare USB**

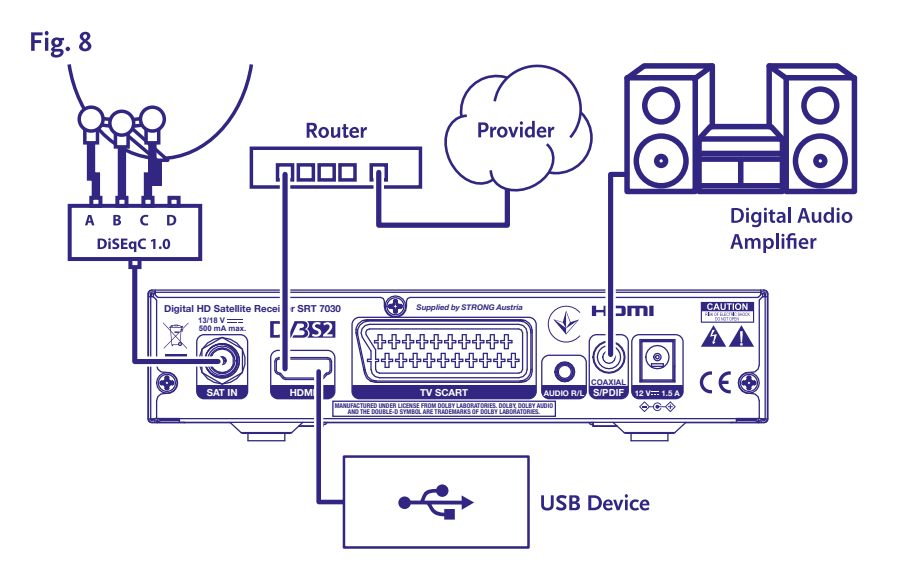

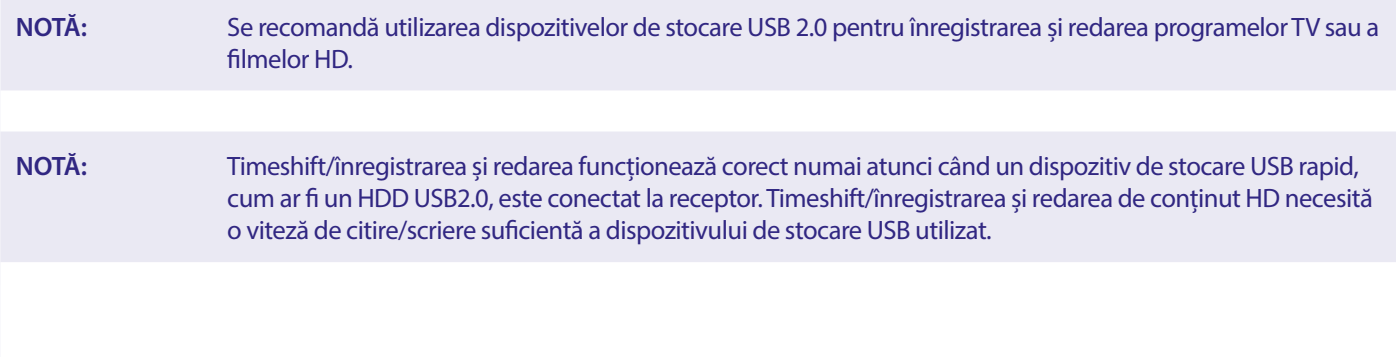

### <span id="page-12-0"></span>**4.0 PRIMA INSTALARE**

După efectuarea corespunzătoare a tuturor conexiunilor, porniți televizorul și asigurați-vă că receptorul este conectat la sursa principală de alimentare. Dacă utilizați receptorul pentru prima dată sau reveniți la valorile implicite din fabrică, meniul *Ghid de instalare* va apărea pe ecranul televizorului. Utilizați ◀▶ pentru a selecta *Limba OSD* dorită. Configurați celelalte opțiuni în funcție de nevoile dvs. Ieșirea HDMI este întotdeauna disponibilă. Formatul TV cu conexiune HDMI este de 16:9 cm lățime.

**NOTĂ:** Daca Germania este selectata ca tara, este disponibila o lista de canale preinstalata. Vor fi instalate canale germane de la ASTRA 19.2E. Se va afisa o lista pentru a alege un canal/program regional de preferinta.

Puteți continua să accesați *Căutare canal* și să instalați canale suplimentare, cu condiția ca antena dvs. să fie îndreptată spre ASTRA 19° Est și/sau să utilizeze portul DiSEqC 1. Sau accesați direct modul de vizualizare apăsând **OK** pentru a începe să vă bucurați imediat de canalele germane preinstalate.

#### **4.1 Configurarea antenei**

**NOTĂ:** Acest capitol contine optiunile pentru configurarea rapida. Detalii la **Capitolul 7.**

#### **4.1.1 Instalare**

Meniul *Instalare* contine informatii pentru configurarea antenei.

Meniul va permite sa configurati *Configurarea antenei, Lista cu sateliti, Configurarea antenei, Alegerea unui satelit, Selectarea dintr-o multine de sateliti si lista cu TP.* 

Apasati butonul **MENU**, pentru a intra in meniul de baza/meniul general.

Apasati butonul  $\blacktriangle$ , pentru a marca "Instalare", apasati butonul

 $\blacktriangleright$ , pentru a intra in meniul "Instalare".

Apasati butonul ▲ sau ▼, pentru a alege elementul dorit si apasati pe butonul **OK**, pentru a intra la submeniul.

Apasati butonul (+, pentru a iesi.

#### **4.1.2 Configurarea antenei**

Apasati butonul  $\blacktriangleleft$ , pentru a alege LNB. LNB porneste *Antena fixa* si *Antena cu motor*.

#### **4.1.3 Lista cu sateliti**

Apasati butonul**AV**, pentru a marca satelitul. Apasati butonul OK pentru alegerea de satelit. Satelitul/sateliti ales/i se marceaza cu un simbol sub forma de inima.

**ROSU** buton: Redactare/modificare de satelit

**VERDE** buton: Adaugare de satelit

**ALBASTRU** buton: Stergere de satelit

#### **4.1.4 Configurarea antenei**

#### *Antena cu motor:*

In cazul in care ati ales *Antena cu motor* din meniul Configurarea antenei, acest meniu va permite sa modificati fregventa LNB, tipul de motor, longitudinea/latitudinea locala, stergerea totala, configurarea motorului si a limitului.

#### *Antena fixa:*

Daca ati ales {antena fixa} din meniul {Configurarea antenei}, acest meniu va ofera posibilitatea de a modifica configurarea satelitilor, fregventa LNB, transponderul, DiSEqC 1.0, DiSEqC 1.1, 22kHz si poliaritatea acesteia.

Atunci cand convigurarile dvs. sunt introduce corect apasati  $\blacklozenge$  pentru a va intoarce la meniul pentru instalarea DVBS.

#### **4.1.5 Cautare de un satelit**

Pentru scanarea de un satelit:

Alegeti/selectati *Satelit, Numai FTA, Scanare de canal, Cercetare retea, Regim de scanare si Тuner* dupa nevoile dumneavoastra. Alegeti *Cercetare* si apasati pe butonul **OK**, pentru cautarea satelitului preferat.

#### <span id="page-13-0"></span>**4.1.6 Cautarea de o multime de sateliti**

Scanarea de mai multi sateliti:

Configurati *Numai FTA, Scanare canal, Cautare retea, Regim de scanare si Tuner* dupa preferintele dvs.

Toti sateliti, alesi din lista cu sateliti, vor fi afisate in randul de sus.

Alegeti *Cautare* si apasati butonul **OK**, pentru inceperea cautarii satelitilor ales/selectati din lista cu sateliti.

#### **4.1.7 7 Lista cu transponderi**

Daca este necesar, transponderii pot fi redactati, scosi sau adugati, stersi si cautati individual. Parametri transponderii de sateliti pot fi modificate de la operatorii de televiziune in timp ce trece.

**ROSU** buton: *Redactare* a TP

**VERDE** buton: *Adaugare* de TP

**GALBEN** buton: *Stergere* a TP

**ALBASTRU** buton: *Cautare* Canale

Apasati butonul < > pentru modificarea/schimbarea satelitului.

Apasati butonul  $\blacktriangle$   $\blacktriangledown$  pentru alegera de transponder.

Selectati optiunea *Cautare* si apasati butonul **OK**, pentru a intra in meniul de scanare automata.

Alegeti butonul cursor pentru a seta numai FTA *Da* sau *Nu*. (FTA = difuzare gratuita, vizionare gratuita.)

#### **NOTĂ:** Cu acest receptor nu se pot viziona canale codate. In caz ca doriti sa salvati alegeti/selectati canale de televiziune sau pe cele de radiou. Alegeti din meniu cautare de retea *Da*, daca doriti sa pastrati numai canale care apartin unui singur furnizor de televiziune. Aceste canale de obiciei sunt codate.

#### **4.1.8 Configurarea semnalului**

Banda pentru puterea si caliatea semnalului in partea de jos a ecranului va permite sa configurati pentru o receptivitate optima. Configutari antena la maxima putere a sunetului si a calitatii semnaluiui. Cand semnalul numai poate fi imbunatatit, fixati antenna in acea pozitie si apasati pe butonul **ALBASTRU** pentru alte obtiuni *Cautare* si scanare.

Marcati *Cautare*, apasati butonul **OK** pentru scanarea automata a canalelor.

#### **4.1.9 Cautare**

Acum receptorul va cauta automat calnalele. Cand se finalizeaza cautarea, toate canalele gasite vor fi salvate, iar receptorul va comuta la primul canal gasit. Acum sunteti gata pentru a va bucura de noul dvs. receptor.

**NOTĂ:** Daca in timpul scanarii automate nu sa gasite canale, receptorul va reveni la meniul *Ghid de instalare.* Va rugam selectati din nou limba dvs. si consultati capitolul **7.1** pentru detalii.

### **5.0 GHID RAPID PENTRU UTILIZAREA RECEPTORULUI DVS.**

Noi, cei de la STRONG, înțelegem că abia așteptați să vă bucurați de noul dvs. receptor HD. Următorul ghid rapid vă va familiariza cu funcționarea de bază a acestui dispozitiv. Cu toate acestea, vă sfătuim să citiți manualul complet pentru a obține cele mai bune performanțe de la receptorul HD STRONG.

Pentru a porni receptorul sau pentru a-l pune în standby, apăsați **STBY** pe telecomandă.

Alegeți canalele cu ▲▼. Alternativ, puteți, de asemenea, să introduceți numărul canalului cu butoanele **0~9** de pe telecomandă sau să apăsați **OK** în modul de vizualizare pentru a afișa lista de canale. Puterea sunetului / Volumul se poate regla cu <  $\blacktriangleright$  sau prin butoanele speciale **VOL+/VOL-.**

### **6.0 FUNCȚIONARE**

În modul de vizualizare, sunt disponibile mai multe caracteristici pentru a face din privitul la televizor o adevărată plăcere. Acest paragraf descrie aceste caracteristici. De asemenea, citiți capitolul **7** pentru a vă familiariza cu meniul noului dvs. receptor.

#### <span id="page-14-0"></span>**6.1 Schimbarea canalelor**

Există diferite modalități de a schimba canalele prin intermediul noului dvs. receptor.

- **Prin acces direct**
- Prin intermediul listei de canale
- Prin intermediul butoanelor  $\triangle \blacktriangledown$
- Prin intermediul butonului  $\mathbf C$
- Cu butoanele **CH+/CH-**

#### **6.1.1 Accesul direct**

Pentru a obține acces direct la un anumit canal, introduceți pur și simplu numărul acestuia cu ajutorul tastelor **0~9** de pe telecomandă. Numerele canalelor pot avea o lungime de până la patru cifre. Este posibilă introducerea unui număr cu mai puțin de patru cifre. Așteptați doar câteva secunde și receptorul dvs. va trece la canalul selectat.

#### **6.1.2 Lista cu canale**

Apasati OK in regim de vizionare pentru afisarea listei de canale. Folositi ▲▼, pentru marcarea canalului ales, si apasati OK o data, pentru a salva canalul marcat. Lista cu canale este dotata cu functia de *Cautare*, pentru usurarea cautarii de canale. La lista cu canale apasati ROSU pentru afisarea banerului alfabetic. Folositi  $\blacktriangle\blacktriangledown\blacktriangle\blacktriangleright$ , pentru a selecta prima litera (sau litere) la canalul ales de dvs. si alegeti OK pentru a confirma sau apasati  $\blacktriangleright$ . Se vor afisa toate canalele care incep cu litera/literele selectate. Alegeti canalul din lista cu cele filtrate.

In lista cu canale si in regim de vizionare sunt disponibile urmatoarele butoane:

- ◆ **▶** Daca ati configurat mai multi sateliti, comutati din listele lor cu canale. *Toate televizoarele* se vor afisa toate canalele din toti stelitii intr-o lista lunga.
- **ROSU**: Deschide banerul alfabetic pentru cautarea rapida de canal.
- **TV/R**: Comutare a canalelor de televiziune si radiou.

#### **6.1.3 Utilizarea butoanelor**  $\triangle$  $\blacktriangledown$

- $\triangle$  va comuta la un canal superior.
- $\blacktriangledown$  va comuta la un canal inferior.

#### **6.1.4 Utilizarea butoanelor CH+/CH-**

**CH+** Comuta la canalul de mai sus.

**CH-** Comuta la canalul de mai jos.

#### **6.1.5 Utilizarea butonului Q**

Folositi butonul  $\bf{Q}$  pentru a comuta intre ultimele doua canale vizionate.

#### **6.2 Bannerul informativ**

In orice moment in timpul vizionarii puteti sa apasati pe butonul **INFO**, pentru a obtine informatii despre canalul curent precum si despre programul current sau urmator\*. Apasati de doua ori butonul **INFO**, pentru a obtine informatii despre programul current sau programul urmator inclusive si infotmatii tehnice cu privire la programul curent. Apasati din nou butonul **INFO** sau  $\bullet$ , pentru ascunderea informatiei.

Puteti modifica durata bannerului informativ din meniul {Configurarea sistemei}. Pentru detalii consultati capitolul **7.3.6.1 Configurarea meniului de ecran**.

\*Informatiile despre program se afiseaza atunci cand sunt disponibile. Disponibilitatea depinde de difuzare.

#### **6.3 Selectarea limbii audio**

Unele canale permit alegerea mai multor formate audio și/sau limbi diferite. Pentru a selecta un alt flux audio, apăsați **AUDIO** în modul de vizualizare. Acum va fi afișată o listă cu fluxurile audio disponibile. Utilizați pq pentru a selecta un flux și confirmați cu **OK**. Prin butoanele <  $\blacktriangleright$  puteti selecta *Mono, Mono stanga, Mono dreapta sau Stereo* 

#### **6.4 Teletext**

Receptorul dvs. include un Teletext complet echipat. Pentru a accesa Teletext, apăsați butonul **TEXT** în modul de vizionare și utilizați butoanele **0~9** sau pentru a selecta numărul paginii pe care doriți să o vedeți. Subpaginile (dacă sunt încărcate și disponibile) pot fi selectate cu ajutorul butoanelor  $\blacktriangleleft$ . Daca selectati *Automat* paginile se vor lista automat. Apasati din nou **TEXT** sau  $\blacktriangleright$ , pentru a va intoarce in regimul de reviziune.

### <span id="page-15-0"></span>**6.5 Subtitrări**

Unele programe permit alegerea mai multor limbi de subtitrare DVB. Apăsați butonul **SUB** în modul de vizionare pentru a afișa o listă cu limbile de subtitrare disponibile. Utilizați  $\blacktriangle$   $\blacktriangledown$  pentru a selecta o limbă de subtitrare și confirmați cu **OK.** 

#### **6.6 EPG (Ghid electronic de progreme)**

Ghidul electronic de progreme este foarte util pentru ca va permite sa vizualizati programele si informatia despre progremele de pe ecran. Apasati butonul **EPG**, pentru activarea ghidului electronic de programe. Utilizati butonul  $\blacktriangle$ , pentru alegerea/selectarea canalului. La lista cu programe folositi <  $\blacktriangleright$ , pentru alegerea sau delurarea programelor pentru evidentierea informatiilor din zilele urmatoare sau anterioare. Apasati **OK**, pentru studierea informatiilor legate de program. Apasati **VERDE** *TIMER*, pentru salvarea programului ales cu timer. Pentru modiuficarea *ora* sau *ziua* cu pasi mari apasati **ROSU** *ora* si utilizati t u, pentru marcarea optiunilor de pasi si **OK**, pentru accelererea selectarii. Optiunile sunt: Pas cu pas, Pasi in ore, Pasi in 24 de ore. Prin butonul ▲▼ puteti naviga / treceti de la unul la altul/ canalele. Apasati (+), pentru a reveni la fereastra principala.

**NOTĂ:** Disponibilitatea datelor EPG depinde de emisiune.

#### **Rezervati un program din EPG**

Selectati programul, asa cu este descries mai sus. Apasati **VERDE**, cand ati selectat programul. Va va duce la meniul Timer (*Program*). Toate datele au fost completete. Salvati timer-ul prin *Salvare* si apasati **OK.** Pentru afisatea listei cu evenimentele rezervate, mergeti la meniul principal, configurari de sistem, configurare Timer. Aici puteti modifica Timer-ul. Pentru detalii consultati capitolul **7.3.6.1 Setarea Timer-ul.** 

#### **6.7 Canale preferate**

Folositi butonul FAV pentru accesul la lista cu canalele preferate <**>** pentru a comuta intre grupurile favorite si listele principale cu canale. Va rugam consultati capitolul **7.2** pentru detalii privind crearea listelor de canale preferate.

### **7.0 MENIUL PRINCIPAL**

Ori unde ar fi in meniul: Apasati **MENU** si selectai elementul dorit cu ajutorul butoanelor pq. Apasati pe butonul **OK** sau pe butonul  $\blacktriangleright$  pentru a intra in elementi.

#### **7.1 Meniu de instalare**

#### **7.1.1 Instalare**

Aici puteti regla parametri antenei si a satelitului. Intrati la meniul prin *Instalare.* In acest meniul setarile vor vi salvate automat la iesirea din el, fara ar fi nevoie sa confirmati.

#### **Conectarea antenei**

Intrati aici pentru selectarea tipului de antenna de satelit sau pentru antenna cu care dispuneti: sau *antena fixa*, sau antena cu motor.

#### **Lista cu sateliti**

In acest menul puteti sa alegeti satelitii, pe care doriti, sau de exemplu care difuzeaza programe, care vizeaza in mod special tara dvs. In meniul *cautare sateliti* acesti sateliti pot fi accesati pentru cautarea programelor.

Alegeti un sau mai multi sateliti din lista cu cautare prin **OK**. In spatele denumirii va aparea un simbil in forma de inima.

Pentru anularea alegerii, apasati din nou **OK**.

In cazul in care se necesita o modificare manuala la sateliti, care se afla in lista implicata:

Pentru a edita numele si pozitia satelitului, apasati **ROSU**. Folositi tastele *Numerice* pentr a introduce caractere. Confirmati cu **GALBEN.**

Pentru a adauga un satelit, apasati **VERDE**. Utilizati tastele *Numerice* pentru introducerea de caractere, pentru a introduce un numele si pozitia unui nou satelit. Confirmati cu **GALBEN.**

Pentru a sterge un satelit, selectati satelitul de pe lista cu sateliti si apasati **ALBASTRU**. Confirmati ecranul aparut.

#### **Configurarea antenei**

In acest meniu puteti introduce parametri antenei in functie de alegerea dvs. **Conectare antena** pentru *Antena fixa* sau *Antena cu motor* si sateliti, alesi din **Lista cu sateliti.**

*Satelit* Arata sateliti, selectati in **Lista cu sateliti** Apasati **OK**, pentru a se afisa lista cu sateliti selectati.

<span id="page-16-0"></span>*LNB* Apasati (■ Sau OK pentru a se afisa lista cu tipurilre de LNB. Se sustin fregvente universale de LNB (09750/10600 MHz) –cele mai folosite de pe piata.

SatCR LNB se foloseste la SatCR siseme, in principiu in locuinte/blocuri. Introduceti numarul canalului la IF in conformitate cu specificatia (banda de fregventa a utilizatorului), si apoi fregventa principala corespunzatoare. In cazul in care sistemul accepta numai un satelit, pozitia de satelit este 1. Versiunea SatCR е 1.0 sau 2.0. Versiunea 1.0 poate sa aiba pana la 8 utilizatori diferiti, iatr versiunea 2.0 poate avea pana la 32, si depinde de LNB- ul utilizat.

Sistemele SatCR de obiciei sunt instalate de catre tehnicieni profesionisti. Pentru o parte din utilizatori este necesar un splitter de satelit suplimentar.

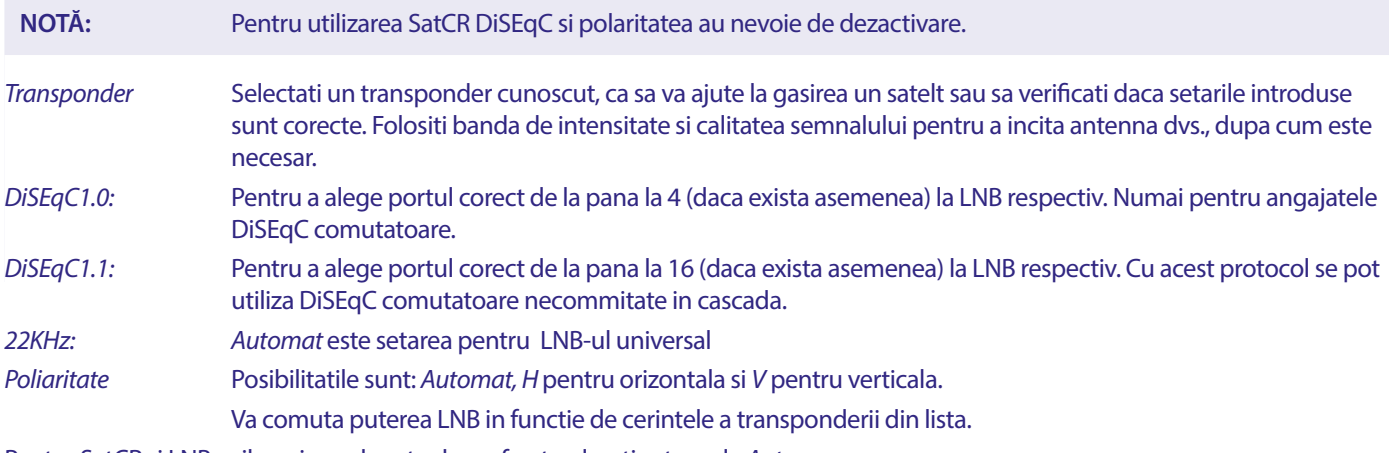

Pentru SatCR si LNB-urile universale este de preferat sa lasati setarea la *Auto*.

#### **Numai pentru antenna cu motor:**

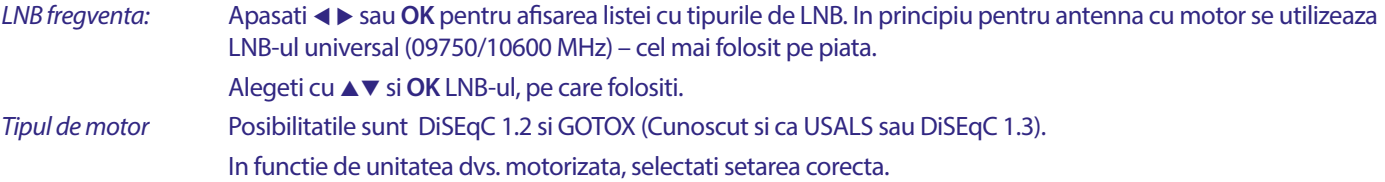

#### **7.1.2 DiSEqC 1.2**

DiSEqC 1.2 Este un protocol pentru antene cu motor, combinatia antena/motor in sine trebuie sa fie aliniata spre sud (spre nord pentru emisfera sudică) la pozitia sa de referinta de 0°.

Este necesar sa cautati si sa stocati manual fiecare satelit in mod individual.

Consultati manualul de transmisie motorizata pentru informatii detaliate.

Unitatile motorizate moderne au de obicei si capacitatea de a utiliza protocolul imbunatatit DiSEqC 1.3, care ar fi de preferat, deoarece poate gasi automat pozitiile satelitului in raport cu locatia geografica.

Mutati motorul in pozitia corecta de blocare a semnalului, asa cum este explicat mai jos.

Satelit Setati satelitul, pe care doriti sa cautati.

*Transporder* Setati un transponder cunoscut de pe satelit pentru a il localiza. Folositi de asemenea si benzile de intensitate si calitatea semnalului pentru a localiza satelitul.

*№ de pozitie si Salvare* Alegeti la ce pozitie din memoria sa stocati satelitul gasit.

*Trecere la X* Cand reglati antena, mutati motorul la puncutul lui de referinta, de 0 grade. Selectati *Punct de referinta* si apasati **OK** pentru deplasare.

Selectati si apasati **OK**, pentru a vedea lista cu sateliti deja salvati.

Alegeti un numar din lista si apasati **OK**, pentru a deplasa antenna in pozitia dorita.

*Salvare* Selectati *Salvare* si apasati pentru cateva secunde ◀ sau ▶, pentru a deplasa antenna in pozitia la care presupuneti ca se afla satelitul. Cand va fi gasit (de exemplu, confirmat de semnal de la bare), apasati butonul < sau ►. Prin apasari scurte a butoanelor < sau ► puteti sa ajungeti la varful antenei. Apoi apasati OK (pana cand sunteti inca la pozitia de *salvare*). Confirmati pozitia (deja selectata la *Trecere la X*), pe care doriti sa o salvati.

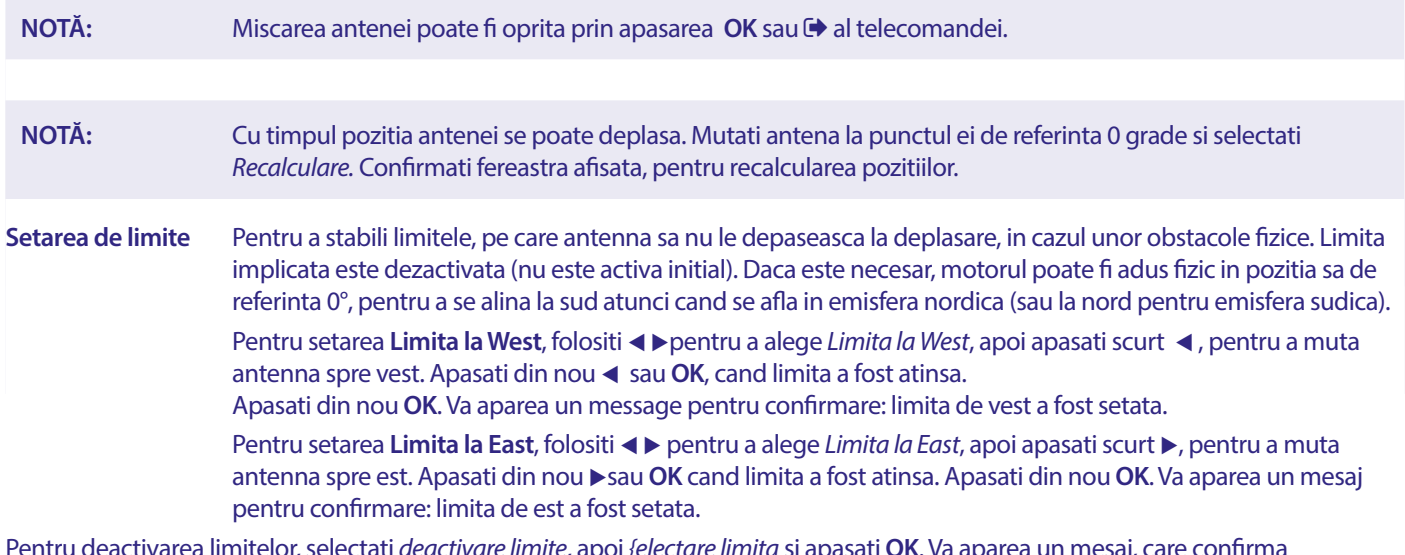

Pentru deactivarea limitelor, selectati *deactivare limite*, apoi *{electare limita* si apasati **OK**. Va aparea un mesaj, care confirma dezactivarea limitelor.

Cand toate setarile sunt finalizate, apasati  $\blacktriangleright$  pentru a salva datele si a iesi din fereastra.

#### **trecere la X**

#### (cunoscut si ca DiSEqC 1.3 sau USALS)

GotoX este un sistem automatizat pentru cautarea de satelti pentru antena cu motor. Ea este o versiune imbunatatita fata de protocolul DiSEqC 1.2, la care erea nevoie o cautare manuala si stocarea fecarui stelit individual. Prin DiSEqC 1.3 pozitia fecrui satelit este calculata automat pentru o pozitie de pe Pamant. Doar aceasta locatie trebuie introdusa si stocata in cutie, iar in combinatie cu o antena cu motor care accepta GotoX, toti satelitii (preinstalati) pot fi gasiti cu usurinta. Combinata antena/motor in sine trebuie sa fie aliniata la sud (la nord pentru emisfera sudica) in pozitia sa de referinta de 0°. Consultati manualul de transmisie motorizata pentru informati detaliate.

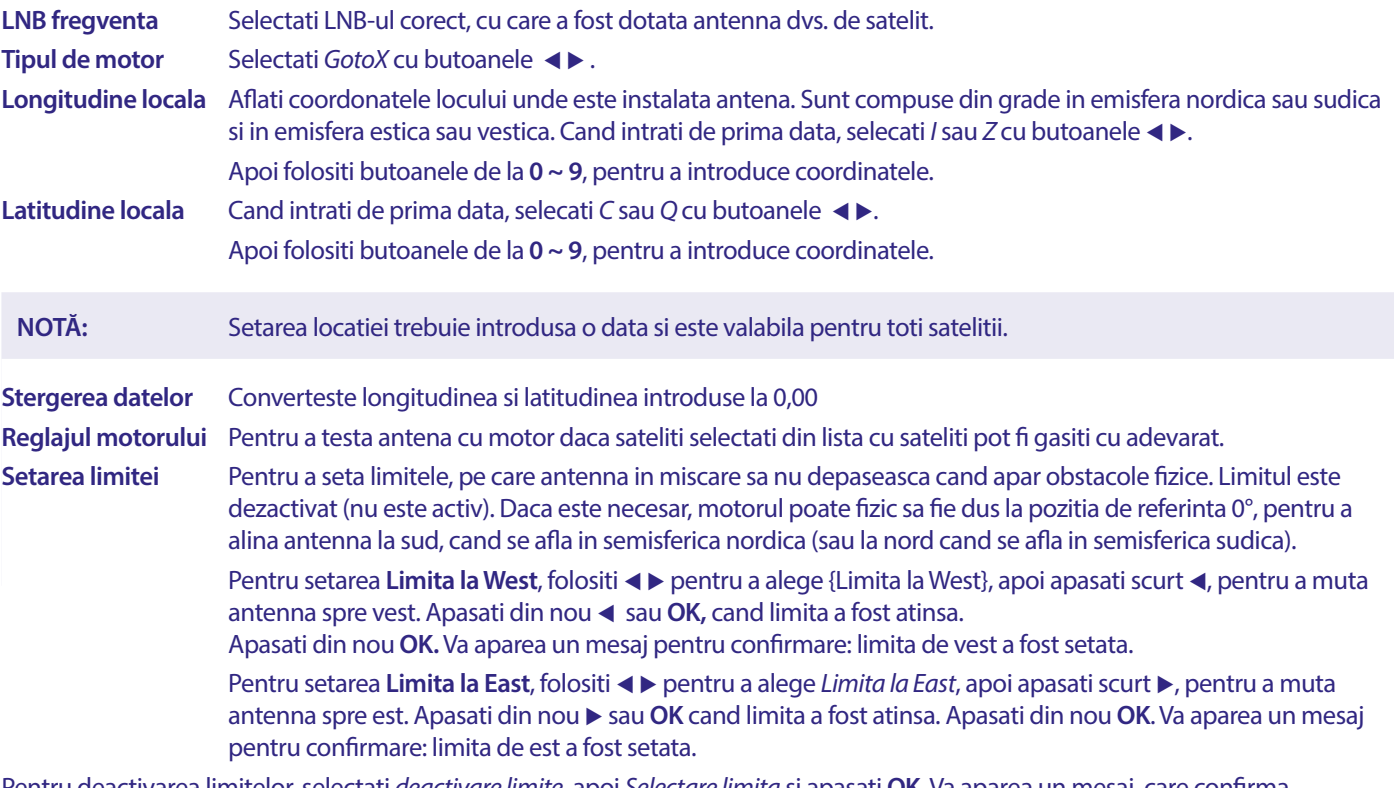

Pentru deactivarea limitelor, selectati *deactivare limite*, apoi *Selectare limita* si apasati **OK**. Va aparea un mesaj, care confirma dezactivarea limitelor.

Cand toate setarile sunt finalizate, apasati  $\blacktriangleright$  pentru a salva datele si a iesi din fereastra.

#### <span id="page-18-0"></span>**7.1.3 SatCR**

SatCR LNB sunt utilizate la sistelele SatCR, in principal la blocuri. Introduceti numarul canalului IF in conformitate cu specificatia (bamda de fregventa a utilizatorului), si apoi fregventa principal corespunzatoare. In cazul in care sistemul accepta doar un satelit, pozitia satelitului va fi 1. Versiunea SatCR este 1.0 sau 2.0. Versiunea 1.0 poate sa aiba pana la 8 utilizatori diferiti, iar versiunea 2.0 poate avea pana la 32, depinde de LNB- ul utilizat. Sistemele SatCR de obiciei sunt instalate de tehnicieni profesionisti. Pentru o parte din utilizatori se necesita un splinter suplimentar prin satelit.

Pentru utilizarea sistemelor SatCR DiSEqC iar poliaritatea trebuie dezactivata.

Daca utilizati SatCR LNB, va rugam, consultati manualul acestui LNB, pentru datele tehnice cu privire la fregventele corespunzatoare si numarul de benzi.

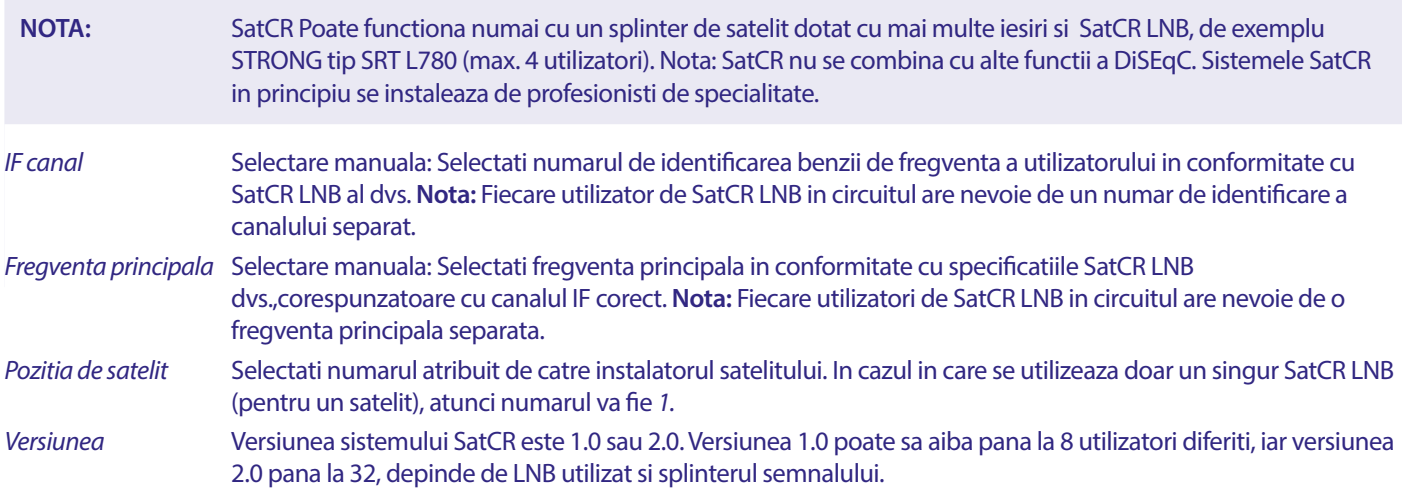

Alegeti **SAVE** pentru a salva setarile.

#### **7.1.4 Cautare de un satelit**

Cautare de un satelit, selectat inainte din *Lista cu sateliti.*

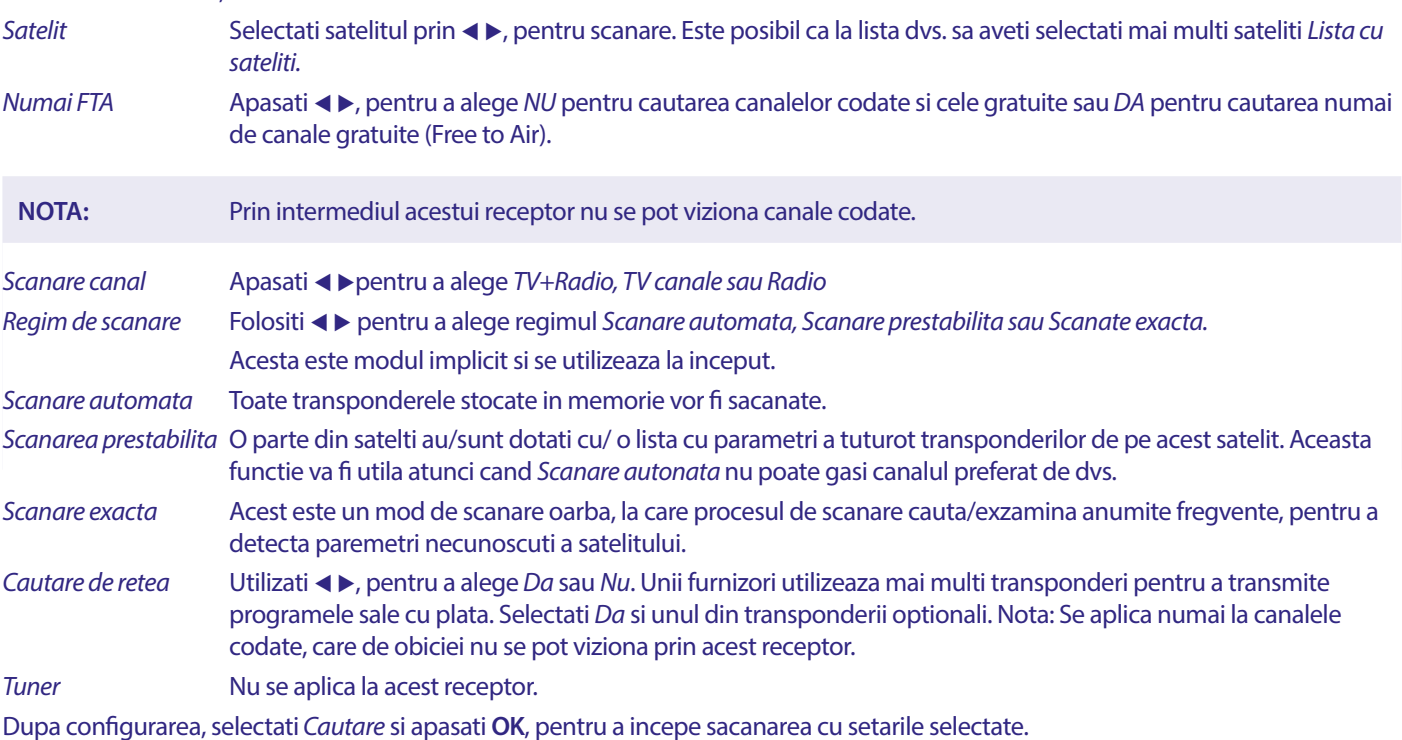

Receptorul dvs. va efectua acum (Automat) o cautare de canale iar progresul scanarii va fi afisat pe ecran. In timpul scanarii de canale puteti intrerupe procesul de scanare prin  $\blacktriangleright$ . Cand procesul de scanare se finalizeaza toate canalele vor fi salvate. Apasati OK, pentru a confirma, si a iesi din meniu, prin apasare de mai multe ori pe  $\blacktriangleright$ , sau sa treceti la redactarea parametrilor, prin apasarea  $\blacktriangleright$  o singuta data.

#### <span id="page-19-0"></span>*Cautarea mai multi sateliti:} :*

Scanarea de mai multi sateliti cu o singura trecere.

Sateliti trebuie selectati anterior la *Lista cu sateliti.*

Procedura este similara *Cautare un satelit,* cu exceptia *Sateliti,* aratata la randul mai sus. Toti sateliti vor fi scanati unul dupa altul.

#### **7.1.5 Optiuni pentru redactarea de transponder**

#### **Scanare cu transponder (Scanare manuala)**

Selectati *Lista cu TP* din meniul pentru instalare.

Lista cu transponderi se afiseaza in randul de sus a satelitului selectat.

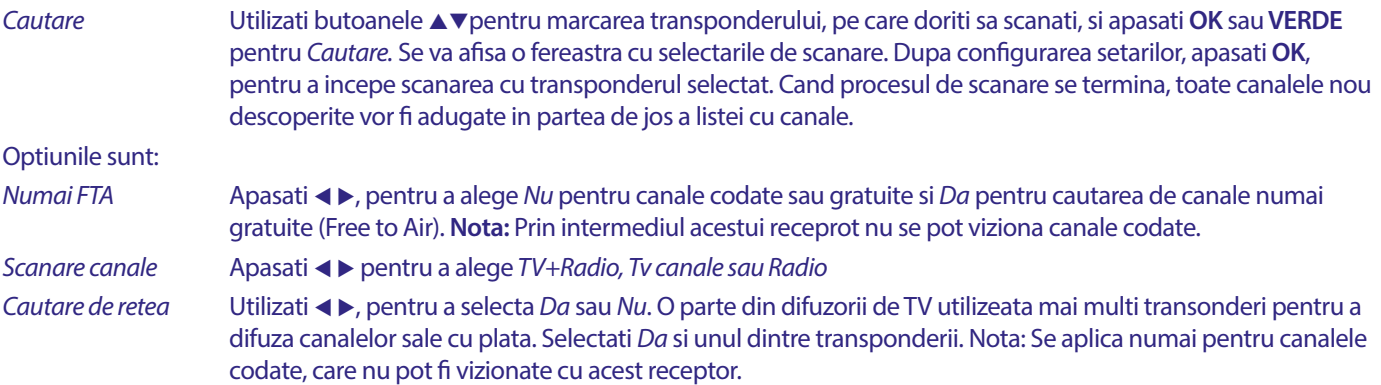

#### **7.1.5.1 Lista cu transponderi**

#### **Optiuni pentru editarea transponderilor**

In timp ce se alfati la meniu*l Lista cu TP,* puteti folosi butoanele colorate pentru modificari.

Sunt disponibile urmatoarele optiuni.

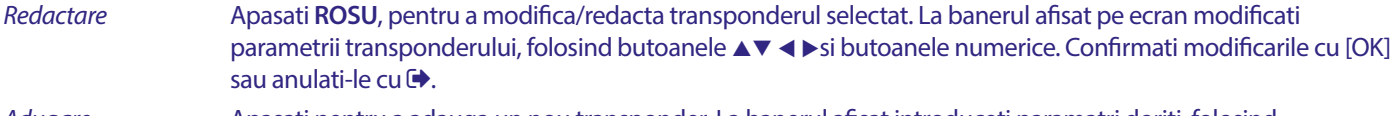

#### *Adugare* Apasati pentru a adauga un nou transponder. La banerul afisat introduceti paramatri doriti, folosind butoanmele  $\blacktriangle \blacktriangledown \blacktriangle \blacktriangleright$  si butoanele numerice. Confirmati setarile cu **OK** sau anulati-le cu  $\blacktriangledown$ . TP existent nu poate fi stocat din nou in cadrul aceluiasi satelit. Mesajul aparut va va spune ca transponderul deja se afla pe lista.

*Stergerea transponderului*

Apasati **GALBEN** pentru stergerea tramsponderului selectat. Selectati *Da* si apasati **OK** pentru a confirma sau pentru anulare.

#### **7.1.5.2 Optiuni pentru redactarea/modificarea de satelit**

In timp ce va aflati la meniul *Lista cu sateliti.*

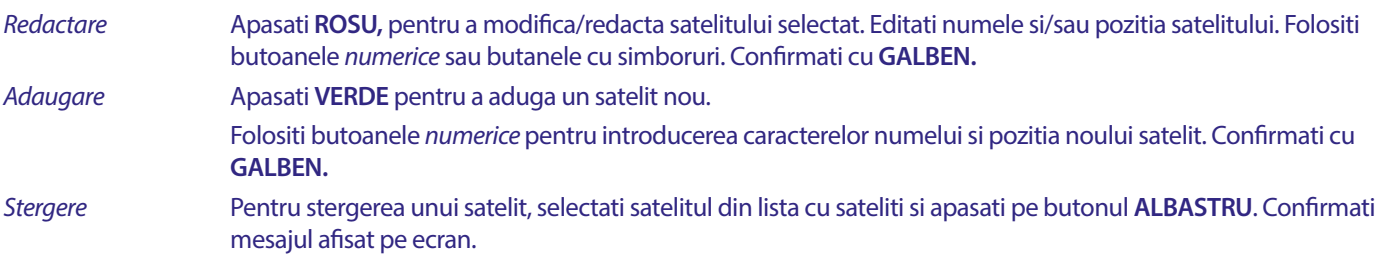

#### **7.2 Lista cu canale TV si Lista cu canale Radio**

Procedura din meniurile *Redactare/editare de canale* este identica pentru cele doua liste – lista cu canale TV si lista cu canale Radio. Descrierea de mai jos presupune ca va aflati la *Lista cu canale TV.* Cu toate acestea puteti folosi **TV/R,** pentru a comuta intre listele de canale TV sau Radio.

Pentru redactarea/editarea preferintelor cu privire la programele de televiziune (comutare, sarirea de program, blocarea, stergerea, selectare, programe favorite sau redenumirea programelor), mergeti la meniu *Lista cu canale TV*. Utilizati **AV**, pentru a selecta un canal, si < >, pentru a alege un satelit ( daca sunt mai multi). Apasati de mai multe ori  $\blacktriangleright$ , pentru a iesi din meniul.

#### **Setarea programului favorit**

Receptorul dvs. va permite sa stocati pana la 8 canale la lista cu favoroite. Datorita numarul mare de canale oferite in ziua de azi, aceasta caracteristica poate fi foarte utila.

- 1. Evidentiati programul preferat, apoi apasati butonul **FAV.** Pe ecran va aparea o fereastra cu 8 optiuni de selectare *Favorite Grup*. Va rugam selectati unul (sau mai multe) dintre ele. Se va afisa un simbol sub forma de inima si progranul va fi marcat ca program favorit. Apasati  $\blacktriangleright$ , pentru a reveni la lista cu canale pentru o selectare ulterioara.
- 2. Repetati pasi de mai sus pentru a alege programe favorite noi.
- 3. Pentru a confirma si a iesi din meniul, apasati de doua ori $\rightarrow$ .

#### **Dezactivarea programelor TV si Radio preferate/favorite**

Repetari pasul 1, de mai sus, si deselectati canalul preferat de pe lista cu favorite. Salvati la iesire.

#### **Vizionarea programelor favorite**

- 1. In regimul normal de vizionare (fara regimul de meniu) apasati butonul **FAV**, pentru a se afisa lista cu programele favorite utilizate  $\blacktriangleleft \blacktriangleright$ , pentru a comuta intre listele cu programe favorite.
- 2. Selectati programul favorit prin butonul **AV** si apasati pe **OK**, pentru a-l comuta.
- 3. Acum in regim de vizionare puteti sa alegeti din grupul favorit selectat numai prin apasarea butonului  $\blacktriangle\blacktriangledown$ . In cazul ca doriti sa treceti la lista principala cu canale apasati pe **OK** in regim de vizionare, apoi apasati  $\blacktriangle$  si selectati *Toate TV*.

#### **Stergerea de programe TV si Radio**

- 1. Pentru a sterge un pragram din meniul *Lista cu canale TV,* apasati butonul **ALBASTRU**. Se va deschide o fereastra cu urmatoarele optiuni: *Sortare, Redactare/editare, Stergere.*
- 2. Selectati programul pe care doriti sa-l stergeti si apasati butonul **ALBASTRU**.In spatele canalului selectat va aparea un simbol in forma de cruce. Apasati de doua ori butonul **(+)**, pentru a alegeti *Da*, pentru a confirma sau alegeti *Nu* pentru a anula.
- 3. Se pot sterge mai multe programe.

#### **Sarirea peste un program de TV sau Radio**

- 1. Selectati programul pe care doriti sa-l sariti si apasati pe butonul **VERDE.**
- 2. Apasati butonul **OK,** pentru a marca programul pe care doriti sa-l sariti. Receptorul va sari peste acest program, in timp ce comuta intre programele in regim de vizionare obisnuita (in regimul listei cu canale, canalele sarite raman selectabile).
- 3. Repetati pasul de mai sus, pentru a sari peste mai multe programe.
- 4. Pentru a confirma si iesi din meniul, apasati de mai multe ori  $\Theta$ .

#### **Dezactivarea saririi peste un program TV sau Radio**

Apasati butonul **VERDE** si selectati programul respectiv, marcat cu simbolul de sarire, apoi folositi **OK,** pentru a edita marcarea. Confirmati la iesire.

#### **Comutare a programelor TV si Radio**

- 1. Selectati programul, pe care doriti sa-l comutati, apoi apasati pe butonul **GALBEN** si **OK**, pentru a marca programul dorit. Va aparea un simbol pentru comutare.
- 2. Apasati butonul ▲▼, pentru a comuta programul intr-o alta pozitie din lista.
- 3. Apasti din nou butonul **OK,** pentru a confirma pozitia noua a programului.
- 4. Repetati pasi de sus pentru a comuta mai multe programe.

#### **Blocarea programelor**

Puteti bloca programe pentru vizionare restrictionata.

- 1. Selectati programul pe care doriti sa-l blocati, apoi apasati pe butonul **ROSU** si apasati **OK.** Programul este marcat ca blocat.
- 2. Repetati pasul de sus pentru a selecta si bloca mai multe programe.
- 3. Pentru a confirma si iesi din meniu, apasati de mai multe ori  $\Theta$ .

Pentru a vedea programul blocat, este necesar sa introduceti parola implicata de la producator "0000" sau parola dvs. pe care ati introdus-o. Va recomandam sa schimbati parola implicata de catre producator cu ceea preferata de dvs. Pentru detalii consultati capitolul **7.3.6.1 Setarea temporizatorului/ Timer** *Control parental.*

#### **Dezactivarea programelor TV si Radio blocate**

Apasati butonul **ROSU**, pentru selectarea programului, marcat cu simbolul de blacare. Introduceti parola pentru a intra la program. Intraduceti din nou parola pentru eliminarea simbolului de blocare.

Pentru salvarea setarilor si iesirea din meniul, apasati de mai multe ori  $\rightarrow$ .

#### <span id="page-21-0"></span>**Redenumirea unui program TV sau Radio**

- 1. Selectati programul pe care doriti sa redenumiti si apasati **ALBASTRU**, pentru a intra la capitolul de editare. Apoi utilizati **VERDE** si selectati programul pentru redenumire. Se va afisa o feresatra pe ecran.
- 2. La fereastra afisata selectati un simbol folosind butoanele < >
Lutilizati butoanele *numerice* pentru a introduce un simbol. Cand introduceti demunirea noua, apasati pe butonul **GALBEN** de pe telecomanda, pentru a confirma denumirea noua.
- 3. Pentru a salva setarile facute si a iesi din meniul, apasati de mai multe  $\Theta$ .

#### **Sortarea listei cu programele de TV si Radio**

1. Apasati butonul **ALBASTRU** *Editare* si selectati lista, pe care doriti sa o sortati, cu butoanele <

2. Apasati **ROSU** *Sortare* si alegeti optiune de sortare a listei.

Optiunile sunt:

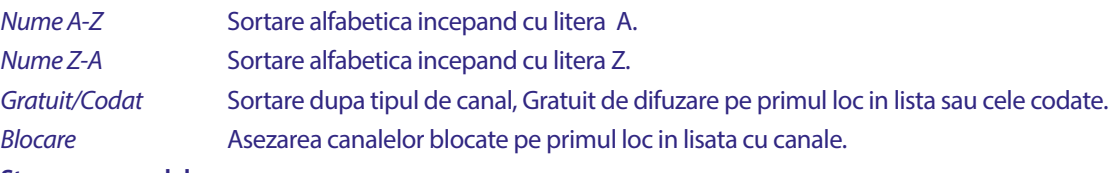

#### **Stergerea canalalor**

Pentru a sterge canalale salvate, selectati optiunea *Stergere.*

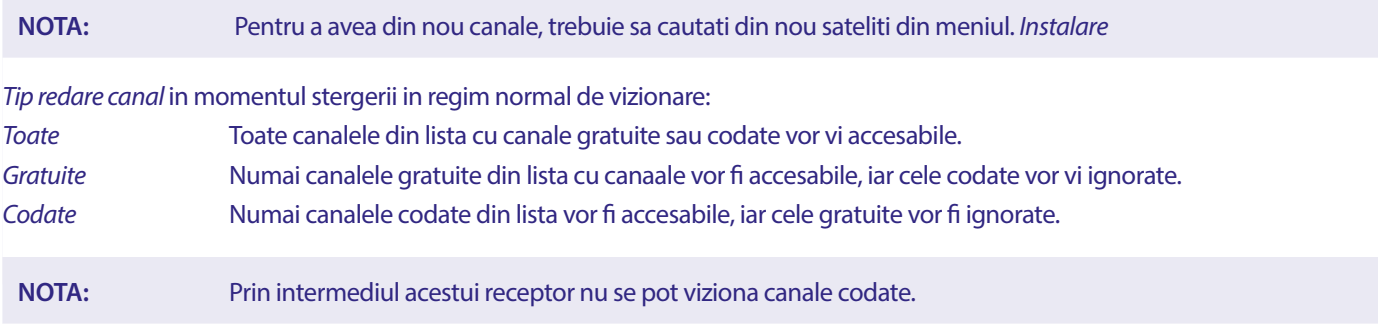

#### **7.3 Multimedia**

#### **7.3.1 Media player**

#### **PVR si Time shift**

Pentru inregistrarea directaa programului, apasati butonul  $\bullet$  pentru pornirea inregistrarii, in partea dreapta de sus a ecranului se va afisa un simbol <sup>0</sup>. Apasati butonul **I**si confirmati, pentru a intrerupe inregistrarea. In timpul inregistrarii puteti apasa pe butoanele **AV** sau OK si **AV**, pentru a comuta la un alt canal pe aceiasi transponder. Butoanele [0-9] nu sunt accesabile. Daca apasati pe butonul **OK**, puteti vedea lista cu canalale de pe un transponder, care se pot viziona in timpul inregistrarii. Canalul care se inregistreaza se identifica prin simbol  $\bullet$  din banerul lui de programare. La un moment dat se poate inregistra doar un singur program.

#### **Deplasare in timp**

Daca doriti sa utilizati optiunea deplasare in timp (Timeshift), puteti apasa doar pe 11 in regim de vizionare. Pentru a reda un continut prin deplasarea in timp, apasati  $\blacktriangleright$ . In timpul redarii puteti folosi butoanele  $\blacktriangleleft \blacktriangleright$  sau II. Ca sa iesiti din regimul Timeshift, apasati  $\blacksquare$ . Daca nu ati apasat pe , I], regimul Timeshift va ramane in regim de fundal. In cazul in care va fi modificat/editat, continutul deplasat in timp va fi accesabil, numai la canalul nou selectat.

Apasati **MENU** si selectati *Media playar.* Meniul ofera optiuni pentru redarea inregistrarilor *PVR, Video Muzica si Imagine.* Dispozitivul accepta USB si FAT si FAT32. Asigurati-va ca unitatea dvs.USB este configurata corect.

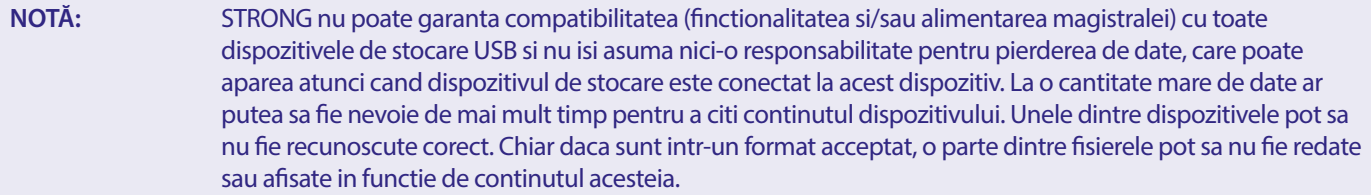

<span id="page-22-0"></span>Daca nu este conectat nici-un dispozitiv USB optiunile din meniul nu va fi accesibile. Numai cand este detectat un dispozitiv USB puteti sa alegeti din inregistrari *PVR, Video Muzica si Imagini.* 

Alegeti una dintre ele si apasati **OK**, pentru a accesa browserul si a selecta fisierul pe care doriri sa sa-l redati.

- *PVR* Arata lista cu inregistrarile dvs, efectuate de acest dispozitiv.
- *Video* fisiere video mentinute (MPG, MPEG, TS, VOB, MP4, H264 (fara H265) max. 1080x1920...)\*
- *Muzica* fisiere mentiniute MP3 si WMA\*

*Imagini* fisiere mentinute JPG si BMP\*

\*STRONG nu poate garanta redarea fisierelor video, desi extensiile fiind enumerate, deoarece redarea corecta depinde de codecul utilizat, rata de biti a datelor si rezolutia. Va rugam apelati la linia de ajutare a STRONG in tara dvs. pentru amanunte.

#### **7.3.2 Redarea de proprii inregistrari**

Inregistrarea se afla la capitolul PVR a *Media playar* pe lista, creata pe dispozitivul USB de stocare extern.

Selectati prin  $\blacktriangle\blacktriangledown$  inregistrarea, pe care doriti sa redati.

La capitolu PVR sunt urmatoarele optiuni:

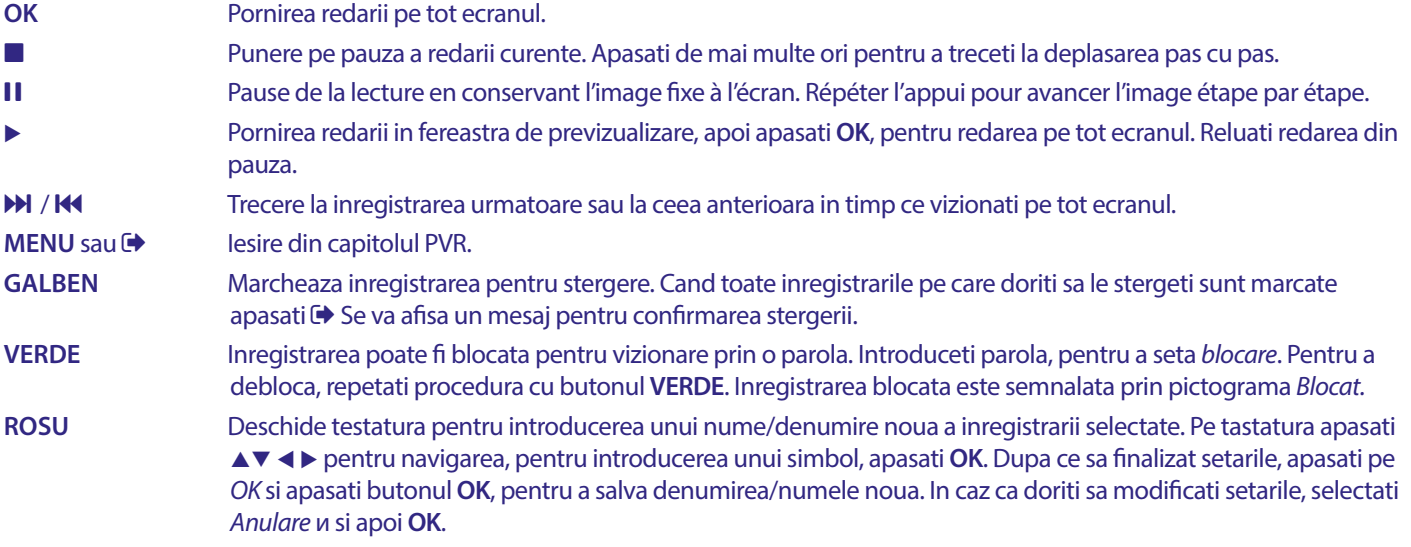

#### **Video**

Receptorul dvs. va permite sa vizionati videoclipuri in folderul selectat. Selectati un folder cu fisiere video pentru redare. Nu toate fisierele video pot fi redate.

In timpul redarii puteti sa utilizati butoanele pentru navigarea redarii cum sunt de exemplu  $\Pi$ ,  $\blacktriangleright \blacktriangleleft$  ] (in timp ce pe ecran exista un baner de progres al redarii), **3, 4, H, H** si H. Puteti verifica datele fisierului, apasand butonul **INFO** in regim de ecran complet. Pentru a inchide banerul, apasati din nou butonul **INFO** sau →. Utilizati butonul **GALBEN** si alegeti cu A▼ capitolul la care doriti sa treceti, apoi apasati pe **OK** pentru confirmare. Cu butoanele <
IP puteti derula inapoi sau inainte inregistrarea cu o viteza x2, x4, x8, x16 si x24. Cu butoanele **14 M** vputeti sa treceti la fisierul video anterior/urmator.

Optiunea de subtitrare cu butonul **SUB** functioneaza numai pentru filme care au subtitrari incorporate.

In timpul derularii apasati (de mai multe ori) **SUB,** pentru a alege inregistrarea audio.

Apasati  $\bigoplus$ , pentru a inchide fereastra afisata.

Pentru fisierele de subtitrare in formatul de .srt, selectati aceste fisiere cu butonul **VERDE.**

#### **Muzica**

Selectati un fisier muzical (sau un fisier dintr-un folder) si apasati **OK,** pentru a incepe derularea.

In timpul derularii sunt disponibile urmatoarele functii:

- t u Modificarea volului sunetului audio
- **OK** Pornirea redarii a fisierului selectat.
- II Punerea pe pauza/repornirea redarii.
- Oprirea redarii
- 5 6 Delurarea inainte sau inapoi in timpul redarii. Apasati si tineti butonul. Dati drunul la buton atunci cand ati ajuns la pozitia dorita.
- 78 Pornirea redarii a fisierului anterior/urmator. Apasati de mai multe ori pentru a face un pas

<span id="page-23-0"></span> Apasati o data , daca doriti sa iestit din foldarul curent. Pentru a reveni la meniul *Multimedia*, apasati de mai multe ori  $\rightarrow$ 

**MENU** Revenire la meniul principal

#### **Imagine**

Receptorul dvs. va permite sa vizualizati toate imaginele/fotografiile disponibile in folderul selectat. Selectati folderul cu imagine/ fotografii pentru prezentarea de diapozitive.

In regim *Imagine* sunt disponibile urmatoarele optiuni:

- 2 Oprire in pauza/reluarea expunerii de diapozitive.
- **t** In timpul rularii de diapozitive, imaginea poate fi rotita.
- **t accordibuted in sens invers acelor de ciasornic. ► Rotarea imaginei in sensul acelor de ciasornic.**
- Continuarea expunerii de diapozitive dupa II sau rotirea imaginei.
- Oprirea expunerii de diapozitive si intoarcerea la folderele cu imagini.
- Pentru a reveni la meniul *Multimedia*. Apasati  $\bullet$ , daca doriti sa iesiti din meniul *Multimedia*.
- **MENU** Intoarcere la meniul *Multimedia,* pentru a alege un alt tip de medie.

Utilizati butoanele colorate pentru a crea o lista pentru redari cu imaginele preferate sau pentru modificarea lista cu cele preferate.

#### **7.3.3 Configurarea sistemului**

Apasati **MENU** si selectati *Configurarea sistemului.* Meniul va permite optiuni pentru modificarea setarilor de sistem.

Apasati **AV** pentru a alege o anumita optiune si apasati > sau OK, pentru modificarea setarilor de sistem. Apasati de mai multe ori<sup>6</sup> pentru a iesi din meniul. Unele elemente ale meniului pot fi introduce numai prin introducerea parolei. Parola implicita este **0000**.

#### **7.3.4 Limba**

Apasati **MENU** si selectati *Optiune.* La acesta parte din meniul puteti seta *Limba, Prima limba audio, A doua limba audio si Teletext.*

Selectati optiunea si apasati < > pentru a modifica setarea. Apasati  $\leftrightarrow$  pentru a iesi din meniul.

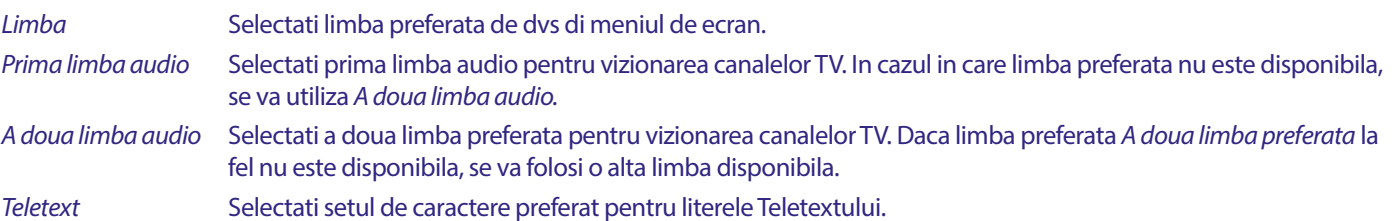

#### **7.3.5 Sistem de televiziune**

Apasati MENU, apoi selectati *Sistem de televiziune*. Meniul va ofera optiuni pentru modificarea setarilor de Video. Apasati  $\blacktriangle$ , pentru a selecta optiunea, si  $\blacktriangleleft$ , pentru a modifica setarile. Apasati  $\blacktriangleright$ , pentru a iesi dim meniul.

#### **Rezolutie video**

Daca videoclipul nu este afisat corect. Modificati setarea. Aceste setari corespund cu setarile cele mai utilizate HDMI.

480i pentru televizoare cu sistem NTSC.

480p pentru televizoare cu sistem NTSC.

576i pentru televizoare cu sistem PAL.

576p pentru televizoare cu sistem PAL.

720p\_50 sau 60 pentru televizoare cu sistem PAL sau NTSC.

1080i\_25 sau 30 pentru televizoare cu sistem PAL sau NTSC.

1080p\_50 sau 60 pentru televizoare cu sistem PAL sau NTSC.

**NOTA:** Unele marci de TV nu accepta 576p.

#### <span id="page-24-0"></span>**Modul de conexiune/corelatie**

Puteti seta formatul de afisare prin optiunile disponibile *Automat, 16:9, 4:3PS,* (Pan&Scan) si *4:3LB* (Letterbox). *Automat* La selectarea *Automat* TV, conectat la HDMI, automat va selecta setarea optima. *16:9* Pentru ecranele TV cu o corelatie a partilor 16:9. Toate programele vor ocupa ecranul intreg. Continutul format in corelatie 4:3, va fi extins. *4:3 Letterbox 4:3LB* (Letterbox) Pentru ecranele TV cu o corelatie a partilor 4:3. Dispozitivul va afisa continutul intreg in corelatia a partilor originala. Programeleformate in corelatie 16:9, vor avea bare negre in partea de jos si in partea de sus. *4:3 Pan&Scan 4:3PS* (Pan&Scan) Pentru ecrane TV cu o corelatie a prtilor 4:3. La un continut cu o corelatie 16:9 partile de margina in dreapta si din stanga vor fi taiate si vor vi redate pe tot ecranul. *Iesirea audio digitala* Selectati modul de iesire audio digitala. Setarile se refera la iesirile S/PDIF, si HDMI. PCM – sunetul indiferent de format sau va fi convertat la PCM stereo. RAW – Audioul de la receptor va fi trimis in formatul original Utilizatrea modulu PCM este cea mai buna optiune, daca nu aveti TV sau amplificator digital, care nu poate gestiona multi-audio.

#### **7.3.6 Setarea ora locala**

#### Apasati **MENU** si selectati *Setarea ora locala* Meniul ofera optiuni pentru setarea de ora si data.

Apasati  $\blacktriangle$   $\blacktriangledown$  pentru a selecta optiunea si  $\blacktriangleleft\blacktriangleright$  pentru editatea selectarii. Apasati  $\blacktriangleleft\blacktriangleright$  pentru a iesi din meniul.

*Regiuni* Selectati regiunea sau tara in care locuiti. Aceasta va seta automat decalajul de timp la UTC.

*Utilizarea UTC* Selectati *Dupa regiune* (este valabila selectarea *Regiune*), *Selectat de catre utilizator* (puteti sa selectati singuri deplasarea UTC) sau *Oprit* (Setarea ora si data se poate adapta liber). Cu toate acestea setarea implicata *Dupa regiune* si setarea corecta de *Regiune* nu sunt de ajuns. In cazul in care DST nu este furnizat de catre difuzorul de TV puteti sa-l setati de aici.

*Deplasare conform UTC*

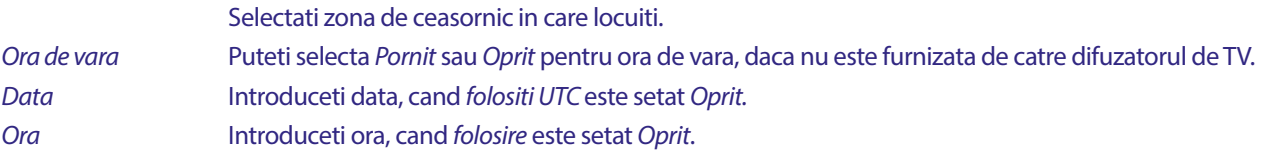

#### **7.3.6.1 Setarea temporizatorului**

In acest meniu puteti seta comutarea automata la canalele selectate la o data anume sau la o ora fixa.

Temporizatorii se pot selecta direct din fereastra (EPG) sau manual la acest ecran. Temporizatoarele neconfigurate vor fi *Oprite*

Pentru a introduce un cronometru nou manual, selectati marcat cu *Oprit* temporizatorul din lista si apasati **OK**.

*Modul temporizatorului*

Selectati *O singura data* pentru un singur eveniment, selectati *In fiecare zi* pentru un eveniment in fiecare zi la aceiasi ora. Temporizatorul liber implicit este *Oprit.*

*Serviciul cronometrului*

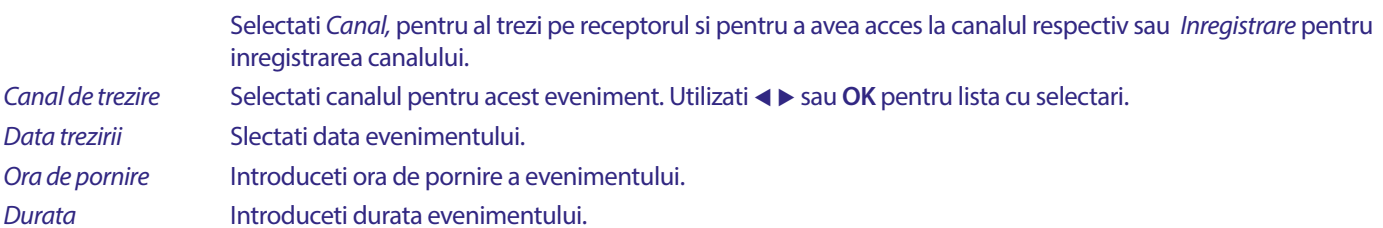

Une fois que tous les réglages ont été effectués, sélectionnez *Sauvegarder* pour les enregistrer. Sélectionnez *Annulation* pour annuler les réglages.

Cand toate setarile sunt finalizate, selectati *Salvare*, pentru salvarea setarilor. Selectati *Anulare*, pentru a anula setarile. Pentru a modifica o inregistrare a temporizatorului, selectati din lista inregistrarea preferata si apasati **OK**, apoi selectati si modificati elementele pe care doriti sa le modificati.

Pentru a sterge o inregistrare deja existenta la temporizator, selectati din lista cu inregistrari si apasati pe **OK**, apoi selectati si introduceti *Mod temporizatorului* la pozitia *Oprit* si selectati *Salvare*, pentru salvare. Iesirea din ecranele cu  $\blacktriangleright$ .

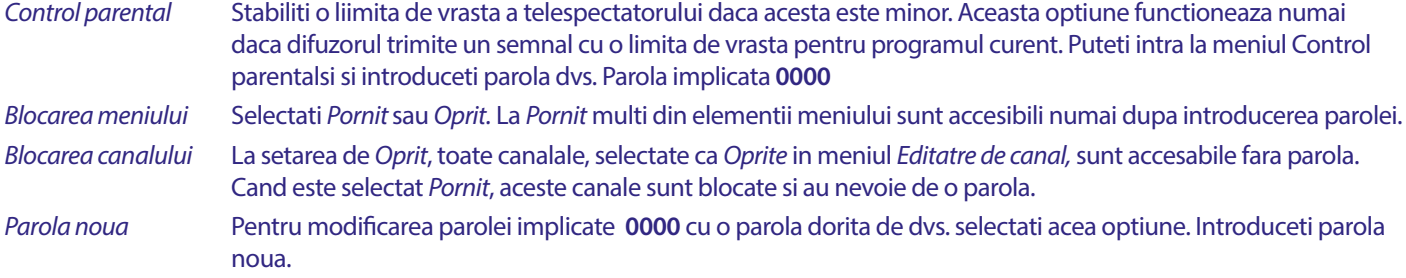

*Confirmarea parolei* Introduceti din nou parola, pentru a o confirma. Salvati parola noua.

#### **Setarea meniului OSD**

OSD este meniul pe ecran cu toate elementele grafice, pe care le veti vedea pe ecran.

#### *Asteptarea meniului OSD*

Introduceti timpul (in secunde), in care banerul programului sa se afiseze pe ecran la comutarea de cnale.

#### *Transparenta meniului OSD*

Setati starea de transparenta a meniului de ecran (banerul si a meniului), care se va suprapune pe programul in derulare. 40% este optiunea ceea mai transparenta.

#### **Favorit**

Aici puteti edita numele/demunirea listele cu cele preferate. De exemplu: Filme sau Muzica. Sau inclusive numele utilizatorilor a dispozitivului cu canale proprii speciale. Selectati denumirea listei, pe care doriti sa modificati si apasati **OK**. Utilizati tastatura aparuta pentru a modifica numele, si selectati **ALBASTRU** (OK) pentru confirmare.

#### **Setare descriere audio**

AD. Pentru personae cu deficiente de vedere un narrator poate sa descrie actiunile care au loc pe ecran cu un sunet suplimentar special amestecat cu sunetul audio original. Acest serviciu se difuzeaza de o parte din difuzorii de TV si Radio si prin urmare depinde de disponibilitate.

*Serviciul AD* Selectati *Pornit*, in caz ca doriti sa beneficiati de serviciul AD pentru toate canalele disponibile de AD.

#### *Utilizarea de AD in mod implicit*

Selectati *Pornit*, in cazul in care doriti sa beneficiati de serviciul Ad in mod implicit pentru toate canalele care au disponibilitatea AD.

#### *Deplasarea volumului sunetului AD*

Setati echilibrul volumului al pistei sunetului AD, amestecata cu pista sunetului in original.

#### **Informatii de stocate la PVR**

Acest element poate fi accesibil numai in cazul in care este conectat cu о sursa USB corespunzatoare.

Gasiti detaliile tehnice ale sursei dvs USB, cum sunt *Capacitate de baza, Capaciatae libera, Capaciatte inregistrare, Capacitatea de deplasare in timp si File sistem.* Utilizati butonul **GALBEN** (Format), pentru a formata dispozitivul dvs. in FAT (FAT32). Folositi **ALBASTRU** (Configurare DVR), pentru a seta optiunile de inregistrare (REC) si deplasarea in timp (TMS). Optiunile cum sunt REC+TMS, numai pentru inregistrari sau numai deplasare in timp.

Configurare\* (Noua) USB unitate trebuie formatata inainte de prima utilizare. Formatul corect pentru receptor este FAT (32)

**AVERTISMENT:** Optiunea de formatare va sterge toate datele informative sau partea selectata de pe unitatea dvs. USB. STRONG nu este responsabil pentru datele deteriorate sau pierdute de pe unitatea dvs. USB.

Acium se va afisa un baner cu atentie. Selectati OK, pentru a porni formatarea (sau C), pentru anulare). Procedura de formatare necesita un anumit timp care depinde de dimensiunea unitatii dvs de stocare. La finalul procesului fereastra afisata "Asteptati" va dispare. Apasati  $\blacktriangleright$ , pentru a iesi din meniul.

#### **Configurarea PVR**

Acest element poate fi accesat numai daca este conectat cu o untiate USB corezpunzatoare.

Selectati optiunea pentru deplasare in inmp si inregistrare.

*Deplasare in timp* Deplasarea in timp poate fi dezactivata si de aici, daca este necesar.

*Delasare in timp inregistrare*

Daca deplasarea in timp este activata si va-ti hotarat sa nu mai vizionati in acest moment, apasati  $\bullet$ , pentru

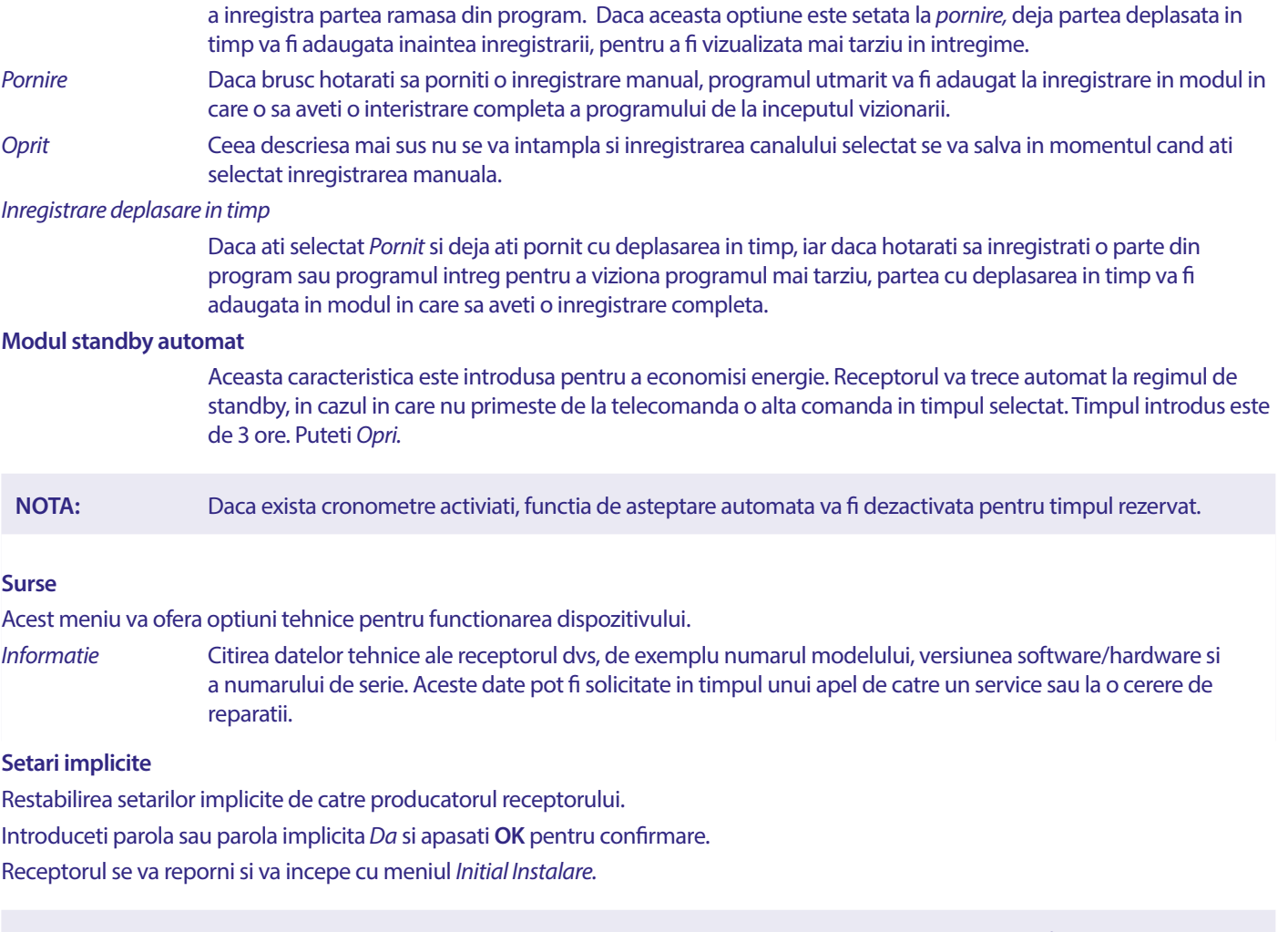

**AVERTISMENT:** Resetarea datelor introduce de catre producatorul receptorului vor sterge toate setarile facute de dvs/setari personale, inclusiv canalele salvat si temporizatoarele. Va rugam sa retineti acest lucru innaite de a efectua o restare a datelor de producator.

#### **Actualizare USB**

Descarcati fisierul cu actualizarea necesara conform modelul receprorului dvs. de pe pagina noastra www.strong.tv sau contactati comercializantul local.

Daca este necesar dezarhivati fisierul de pe calculatorul dvs si copiati-l in fisierul de baza a dispozitivului de stocare USB. Dispozitivul USB are nevoie de un format FAT32.

Conectati dispozitivul USB de stocare la portul USB al receptorului. Apasati **MENU** si selectati *Instrumente*, apoi *Actualizare prin USB,* pentru actualizarea software-ul, selectati *Regim de actualizare* optiunea de actualizate a codului intreg *Allcode.* La *Fisier de actualizare* (fisier de actualizare) selectati fisierul corect, fisierul va avea o extensie abs

Apoi selectati *Pornire* si apasati **OK**, pentru a porni procesul de actualizare. Acum se va afisa un baner cu avertisment. Apasati **OK**, pentru confitmarea *Da* actualizarii (si *Nu*, pentru a o anula). Procesul de actualizare are nevoie de un anume timp. Dupa finalizarea procesullui de actualizare, receptorul dvs se va porni si pe ecranul se va afisa primul canal din lista cu TV. Acum puteti elimina dispozitivul USB in siguranta si sa stergeti software-ul de actualizare de pe unitatea ca sa evitati o actulaizare noua din intamplare.

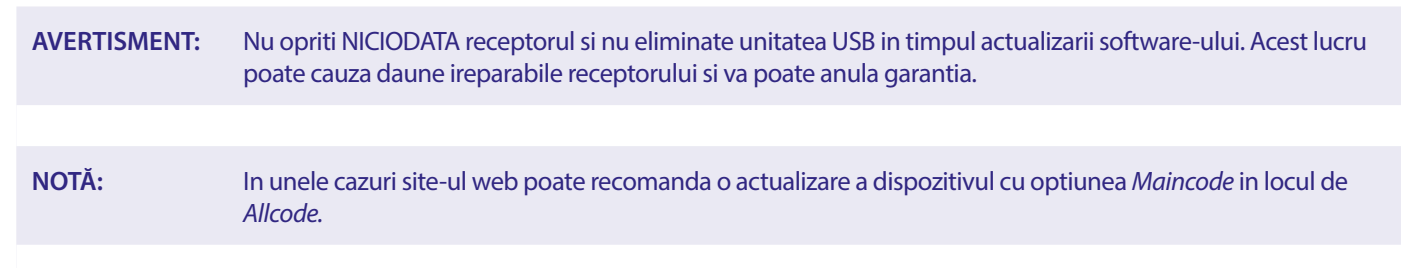

*bootlogo* si *Radioback* sunt pentru utilizarea interna de catre Strong.

#### <span id="page-27-0"></span>**7.3.7 Crearea de o copie de rezerva a listei de canale**

#### **7.3.7.1 Menagmentul bazei de date**

Acest meniu va permite sa salvati si sa reincarcati bazele de date ale canalelor receptorului dvs. de pe si pe unitatea USB. Acesta optiune este foarte utila pentru ca va permite sa salvati setarile dvs. personale, cum sunt listele cu canale, favorite, sateliti si TP, pe dispozitivul USB pentru stocare si sa le reincarcati pe receptorul dvs. mai tarziu.

#### **Inregistrare pe dispozitivul USB Crearea de o copie de arhiva cu listele de canale**

Selectati *Regim de actualizare,* apoi *Crearea o copie de rezerva a listei cu canale* si *Pornire* si apasati **OK**, pentru a crea o copie a bazei de date de rezerva, inclusive canalele si datele cu setarile personale. Pe dispozitivul USB se va crea un fisier .udf cu timpul curent, data (ziua, luna, anul). Cand baza de date vor fi stocate cu succes pe ecran se va afisa un mesaj. Apasati (, pentru a iesi din meniul.

#### **7.3.7.2 Incarcarea de pe unitatea USB Actualizarea listei cu canale**

Alegeti *Regim de actualizare,* apoi *Actualizarea listei cu canale*. Selectati un fisier *fisier de actualizare*, pe care doriti sa-l refaceti.

Utilizati < ► pentru afisarea fisierelor existente la baza de date (in cazul in care sunt disponibile si au fost stocate anterior). Fisierele cu extensia .udf se vor afisa cu timpul crearii, data (ziua, luna, anul) Selectati fisierul droit pentru incarcare si apoi selectati Pornire, pentru incarcarea fisierului. Cand baza de date se va incarca cu succes, receptorul dvs se va porni si va accesa automat primul canal salvat.

#### **Eliminarea in siguranta a unitatii USB Utilizati aceasta optiune pentru a elimina in siguranta**

dispozitivul USB de la receptor. Acesta va elimina pierderea de date si va preveni deteriorarea hardware-ului. Aceasta procedura este comparabila cu funtionarea unui calculator personal

### **A.1DEPANARE**

Funcționarea anormală a receptorului poate fi cauzată de diverse motive. Vă rugăm să verificați receptorul în conformitate cu procedurile prezentate mai jos. Dacă receptorul nu funcționează corect după verificare, vă rugăm să contactați linia de service locală sau distribuitorul STRONG. Alternativ, puteți trimite un e-mail pentru asistență prin intermediul site-ului nostru web: www.strong.tv. Nu deschideți și nu dezasamblați NICIODATĂ receptorul. Acest lucru poate cauza o situație periculoasă și va anula garanția.

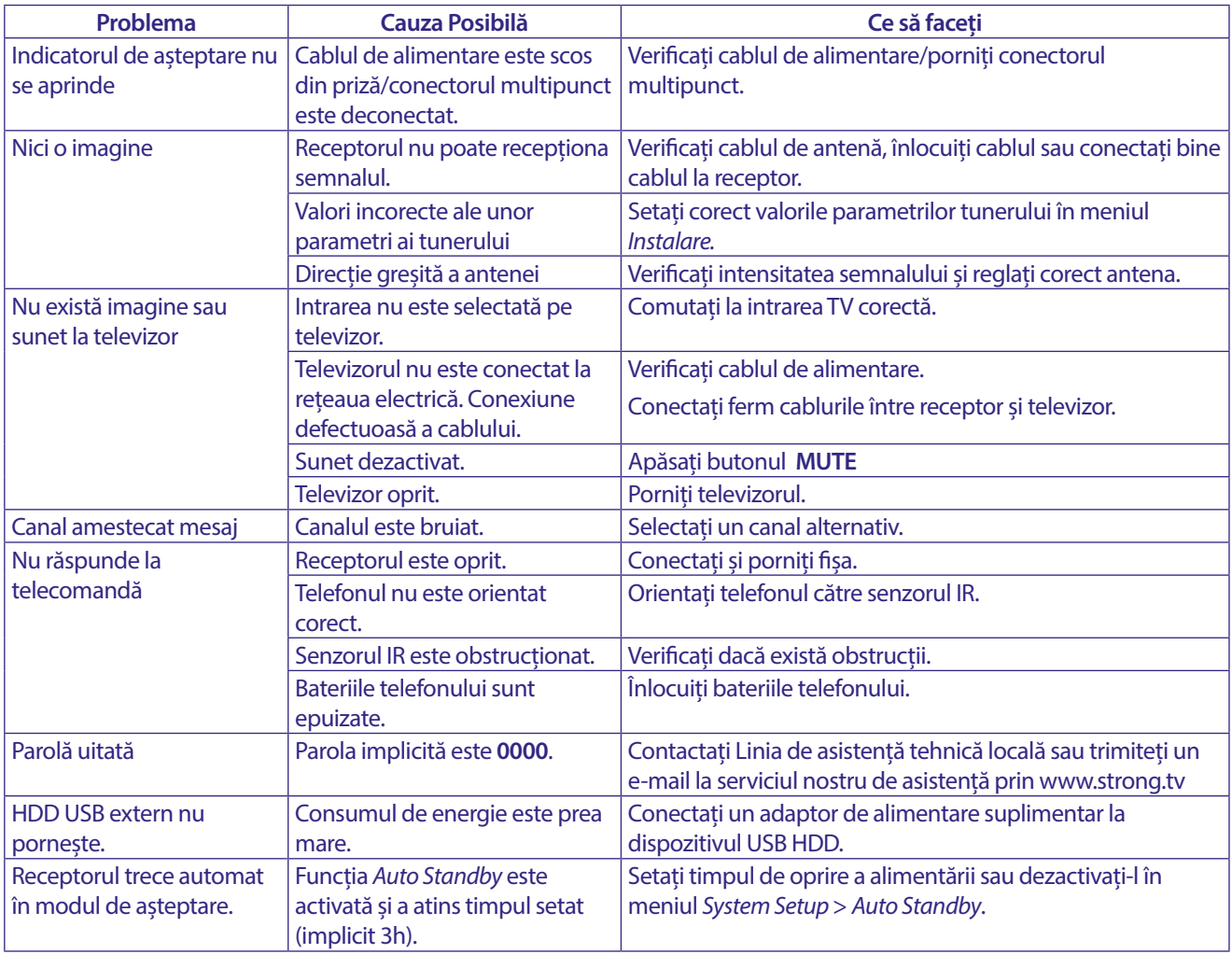

### <span id="page-28-0"></span>**A.2 SPECIFICAȚII**

#### **Demodulator**

Demodulare: QPSK, 8PSK<br>Rata simbolului de intrare: DVB-S QPSK: 2 ~ 45 Ms/s Rata simbolului de intrare:

Decodare FEC: Auto, 1/2, 2/3, 3/4, 5/6, 7/8 în modul DVB-S

#### **Decodor video**

Rata de intrare:<br>Raportul de aspect: Raportul de aspect: 16:9, 4:3 Pan&Scan, Letterbox , Auto.<br>
Rezoluția video: 16:9, 4:3 Pan&Scan, Letterbox , Auto.<br>
480i, 480p, 576i, 576p, 720, 1080i, 10

Format video **Mpeg1/2, H264 max 1080x1920...**)<br>Rata de intrare: Max. 20 Mbit/s

480i, 480p, 576i, 576p, 720, 1080i, 1080p

1/2, 3/5, 2/3, 3/4, 4/5, 5/6, 8/9, 9/10 în modul DVB-S2 3/5, 2/3, 3/4, 5/6, 8/9, 9/10 în modul 8PSK

DVB-S2 8PSK/QPSK: 2 ~45 Ms/s

### **Decodor audio**

Decodare audio: MPEG-1/2 Layer 1 și 2, AC3, Dolby și Dolby Plus Mono L/R, Stereo, Suport audio: E-AC3, Dolby Digital, Dolby Digital Plus<sup>\*</sup><br>Rata de esantionare: 32, 44.1, 48 kHz Rata de esantionare: \*Dolby Digital, Dolby Digital Plus și simbolul dublu D sunt mărci înregistrate ale Dolby Laboratories.

50/60Hz.

#### **Tuner**

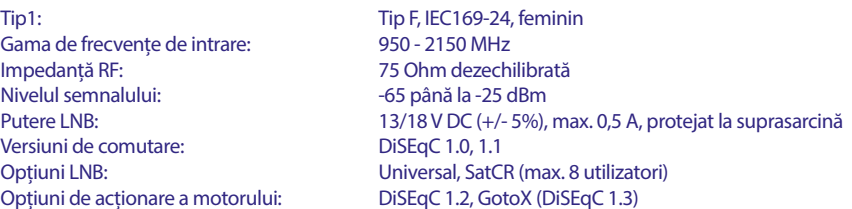

#### **Sistem și memorie**

Procesor principal: Ali M3510G<br>
Memorie flash: Ali M3510G<br>
SRMR Memorie flash: Memoria sistemului: 64 MB

formatele codecurilor MPEG).

#### **Multimedia**

Redare video: Compatibil în diferite formate și containere (MPG, MPEG, TS, VOB, MP4, H264 (nu H265) max 1080x1920 .) \*<br>Redare audio: MP3, Flac \* Redare audio: MP3, Flac\*<br>Vizualizare imagine: MPG, BMP\* Vizualizare imagine: \* STRONG nu poate garanta redarea fișierelor, deși sunt listate extensiile, deoarece depinde de codecul utilizat, rata de biți a datelor și rezoluția (sunt acceptate toate

#### **Conectori**

SAT IN Port USB 2.0: Suportă 5 V/500 mA (max.) **HDMI** TV SCART (CVBS, audio L/R) 3,5 mm audio L/R S/PDIF (coax.) Adaptor de alimentare (12 V, 1,5 A)

#### **Date generale**

Alimentarea cu energie: <br>
Tensiune de intrare: 
C 12V 1,5 A<br>
DC 12V 1,5 A Tensiune de intrare: Consumul de energie: max. 18 W, tip. 5 W Consumul de energie în standby: max. 0.65 W Temperatura de funcționare:  $0 \sim +40 \degree C$ <br>Temperatura de depozitare:  $-10 \sim +70 \degree C$ Temperatura de depozitare: Interval de umiditate de funcționare:  $10 \sim 95\%$  RH, fără condensare<br>Dimensiuni (L x P x H) în mm:  $168 \times 105 \times 40$  inclusiv picioar 168 x 105 x 40 inclusiv picioare + conectori Greutate în kg: 260g